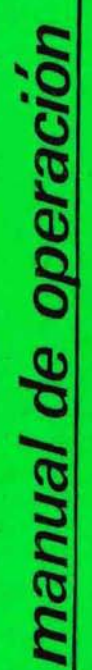

 $CIREN$ CORFO

ROGRAMA RENTABILIDAD **Y REQUERIMIENTOS<br>PEPINO ENSALADA** 

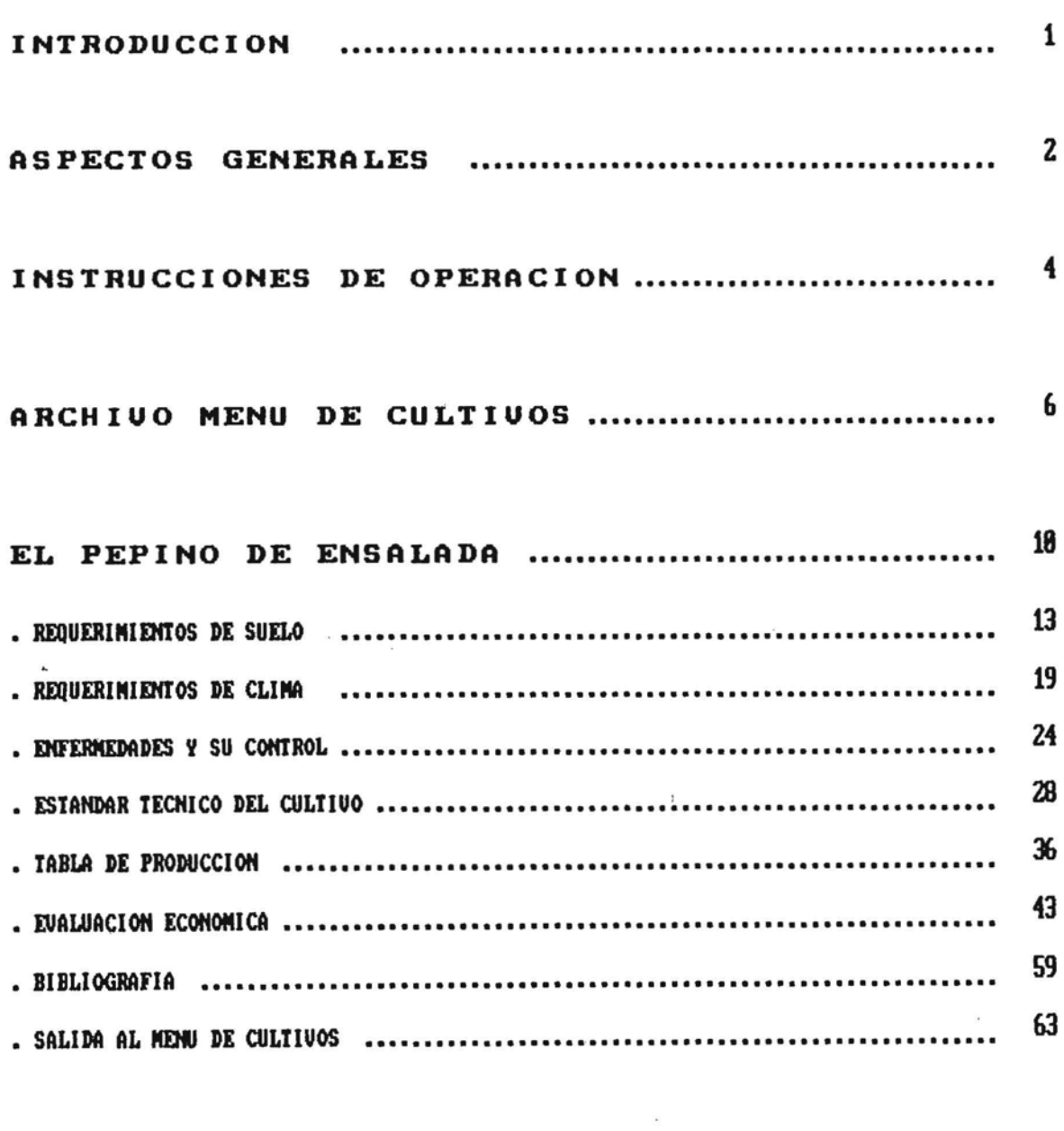

#### INTRODUCCION

.elREN, en forma perlnanente se ha preocupado de estudiar y recopilar todo lo relacionado con los recursos naturales y productivos del país y proporcionar a los usuarios a través de su Servicio de Información valiosos antecedentes que han contribuido al éxito de sus inversiones y por tanto al desarrollo nacional.

Sin duda que los aspectos técnicos en la explotación de los recursos naturales y productivos son de gran importancia,sin embargo las variables económicas y financieras,son decisivas al evaluar un determinado proyecto. De aquí que para una correcla evaluación se deberá efectuar una estimacidn lo mas ajustada posible de los coslos y beneficios esperados del proyecto antes de realizar los cálculos de rentabilidad,para lo cual se requiere de informacidn actualizada y verificada previamente en terreno.

CIREN, deteclando esta necesidad ha desarrollado un nuevo producto denominado "Programa de Requerimientos y Renlabilidad de Cultivos". Este nuevo producto computacional ha sido prerarado mediante el uso de una planilla electrónica a la cual se le han incorporado los requerimientos de suelo,clima y fertilización del cultivo,los estándares técnicos (costos de mano de obra,maquinaría,insumos,etc),los volómenes de producción esperados,precios de mercado y sislemas de cálculo de rentabilidad que en el caso de cultivos anuales d de temporada consiste en el Margen Bruto y para los frutales la Tasa Interna de Retorno (T.I.R.) y el Valor Presente Neto (V.P.N.I.

Este programa se entrega en medios magnéticos (diskettes) para ser operado en compuladores personales y permite que el usuario pueda corregir y actualizar los parámetros técnicos y económicos seQdu la~ caraclerísticas de su propia explotaciÓn agrícola y efecl»ar los respectivos análisis se sensibilidad frente a cambios en los Costos de Producción,Volómenes producidos o Precios de Venta.

En la preparación y ejecución de este trabajo han partícipado numerosos profesionales de CIREN, entre los que cabe mencionar como Jefe de Proyecto al Ingeniero Agrónomo (E) Sr. Patricio García, a los Ingenieros Agrónomos Srs. Patricia Larrañaga y Horacio Merlet y al Ingeniero Civil (El Sr. Marcelo Canepa.

Creemos que este programa permitira a los agricultores ,inversionistas,evaluadores de proyectos *e* invesligadores disponer de una herramienla de gran utilidad y de fácil uso para la toma de decisiones técnicas y económicas en el sector agrícola.

#### ASPECTOS GENERALES DEL

"PROGRAMA DE RENTABILIDAD Y REGUERIMIENTOS DEL PEPINO ENSALADA"

Este manual indica las instrucciones y operaciones que deben ejecutarse para operar el "Programa de Rentabílidad y Requerimientos del Cultivo PEPINO DE ENSALADA.

Este programa es una aplicación del Software Lotus 123, es decir, este programa reside en forma de planilla electrónica.

El usuario deberá contar con los siguientes softwares originales:

/1-S D.O.S. LOTUS 123 Versión 2.11 o posteriores Versión 2.0 o posteriores, Versión en INGLES.

Estos softwares son marcas registradas de las respectivas Corporaciones dedicadas a la producción de softwares.

#### Reguerimientos Mínimos de Configuración

El producto "Programa de Rentabilidad y Requerimientos del Pepino de Ensalada" requiere como elementos mínimos:

• Computador personal IBM PC Xl, <sup>1811</sup> pe AT, IBM PS/2 o cualquiera compatible con estos.

La planilla conteniendo el cultivo PEPINO DE ENSALADA Yel Software LOTUS 123 ,en base al cual funciona, requiere como elementos mínimos, que el equipo PC AT, PC XT, o PS/2 tenga las siguientes características:

- MEMORIA RAM 640 KB
- 1 ó Z DRIVES
- TERMINAL MONOCROMATICO

Si se desea una mayor rapidez y versatilidad se recomienda:

- Coprocesador matemático
- Terminal color
- Disco duro de 20 Mb (Cada diskette ocupa aproximadamente 250.000 bytes ,lo que le permitiría tener por lo menos más de 20 cultivos).

El diskette suministrado contiene los siguientes archivos en formato LOTUS:

1.- HORTAL24.WK1

2.- NATRIZ .WK1

El primero contiene todos los aspectos relacionados con el cultivo del PEPINO DE ENSALADA y el segundo permite administar ("recuperar") otros cultivos

Estos diskettes pueden comercializarse en dos tamaños de acuerdo a lo requerido por el usuario, estos pueden ser:

Diskette 5 1/4" Doble Densidad (360.000 bytes)

Diskette 3 *1/2"* Doble Densidad (720.000 bytes)

En el primer tipo de diskette puede alcanzar sólo un cultivo más el archivo MATRIZ.WK1 que se adquiere solo una vez.

En el segundo podría alcanzar entre dos o tres cultivos dependiendo de la combinación HORTALIZAS *y* FRUTALES

#### INSTRUCCIONES PARA OPERAR EL PROGRAMA

#### DE RENTABILIDAD Y REQUERIMIENTOS DEL PEPINO DE ENSALADA

- 1.- Encienda el equipo con el Sistema Operativo en el Disco A (Diskettera A).
- 2.- Obtenga una copia o respaldo del diskette correspondiente al "Programa de Rentabilidad y Requerimientos del Pepino de Ensalada".
- 3.- Inserte el programa Lotus 123 original *en* el Drive A, escriba "123" y presione RETURN (si Ud. lo tiene accesado en el Disco duro Mgalo funcionar como de costumbre) el programa carga en memoria el sistema Lotus 123. Este proceso demora algunos segundos, luego la planilla electrónica aparecerá en pantalla.
- 4.- A continuación corresponde recuperar el archivo MATRIZ.WK1 residente en el diskette principal.

Digite IFR Yle aparecerá en la parte superior *de* la pantalla lo siguiente:

- . Name of file to retrieve A:\\*.WK? en el caso que no posea Disco Duro .
- Nallle of file to retrieve C:\LOTUS\f.lI(? *en* el ca.so que su equipo posea Disco Duro *y* sus archivos de trabajo residan en el Directorio LOTUS o en otro creado por Ud.

Para la primera situación le aparecerá:

Name of file to retrieve A:\\*.WK?

HORTAL24.WK1 | | MATRIZ .WK1

Ubíquese con las flechas ---> , <--- sobre MATRIZ.WK1 y presione RETURN.

En el caso *que* Ud. posea Dis{o *Duro* y este familiarizado con *el* uso del LOTUS copie el diskette *en* el Directorio donde residan sus archivos de trabajo, esto le permitirá un tiempo de acceso más rápido y un tiempo de grabado menor que si lo hiciera hacia la Diskettera.

En esta situaciÓn cuando ha copiado el diskette principal *en* su Disco Duro y al digitar \FR (File Retrievel le aparecerá: Name of file to retrieve C:\LOTUS\#.WK?.

ARCHIVO 1 ARCHIVO 2 ...... ETC.

Ubíquese en MATRIZ.WK1 y presione RETURN, en el caso que no haya hecho la copia y su diskette *de* trabajo este en el Orive A(Diskettera A), le aparecerá:

Name of file to retrieve C:\LOTUS\\*.wk?

presione [ESC] hasta que le quede :

Name of file to retrieve:

Digite a continuación A:MATRIZ.WK1 y presione la tecla RETURN (ENTER).

(Espere unos segundos que la planilla se está cargando,el recuperar este archivo en pantalla se desplegará lo indicado en ARCHIVO MENU DE CULTIVOS).

# ARCHIVO MENU DE CULTIVOS

 $\sim$ 

Al cargar MATRIZ.WK1 mediante la instrucción /FR (File Retrieve) en pantalla se desplegará lo indicado en la figura.

En esta se destacan algunos elementos principales de la planilla LOTUS.

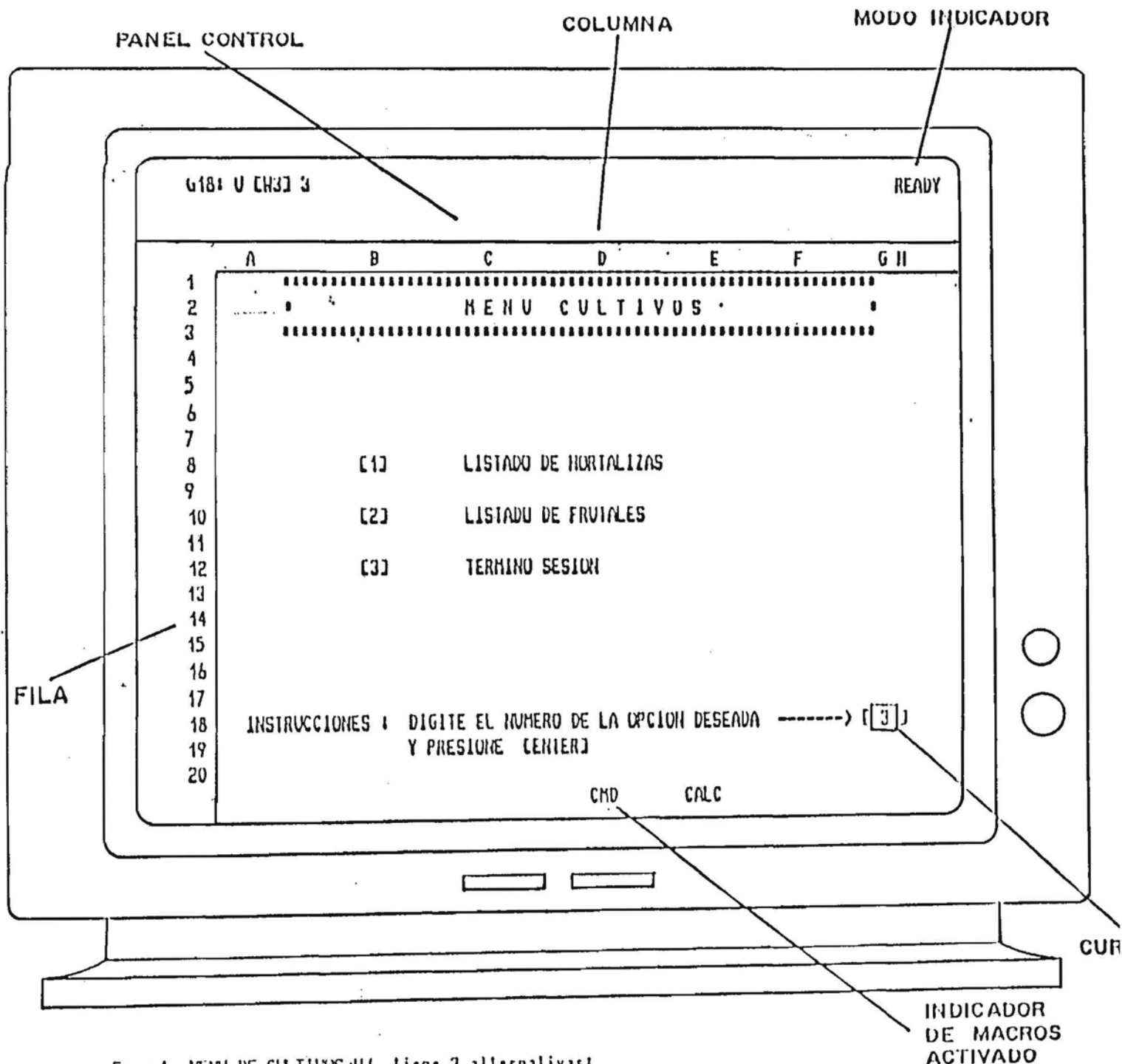

En este NEAU DE CULTIVOS Ud. tiene 3 alternativas:

1.- Digitar 1 donde le indica el cursor para acceder al LISTADO DE HORTALIZAS.

2.- Digitar 2 donde le indica el cursor para acceder al LISTADO DE FRUTALES.

3.- Digitar 3 para dar termino a la sesión de trabajo (retornar al D.O.S.).

Si se digito 1 (Listado de Hortalizas), en la pantalla se desplegará lo indicado en la figura.

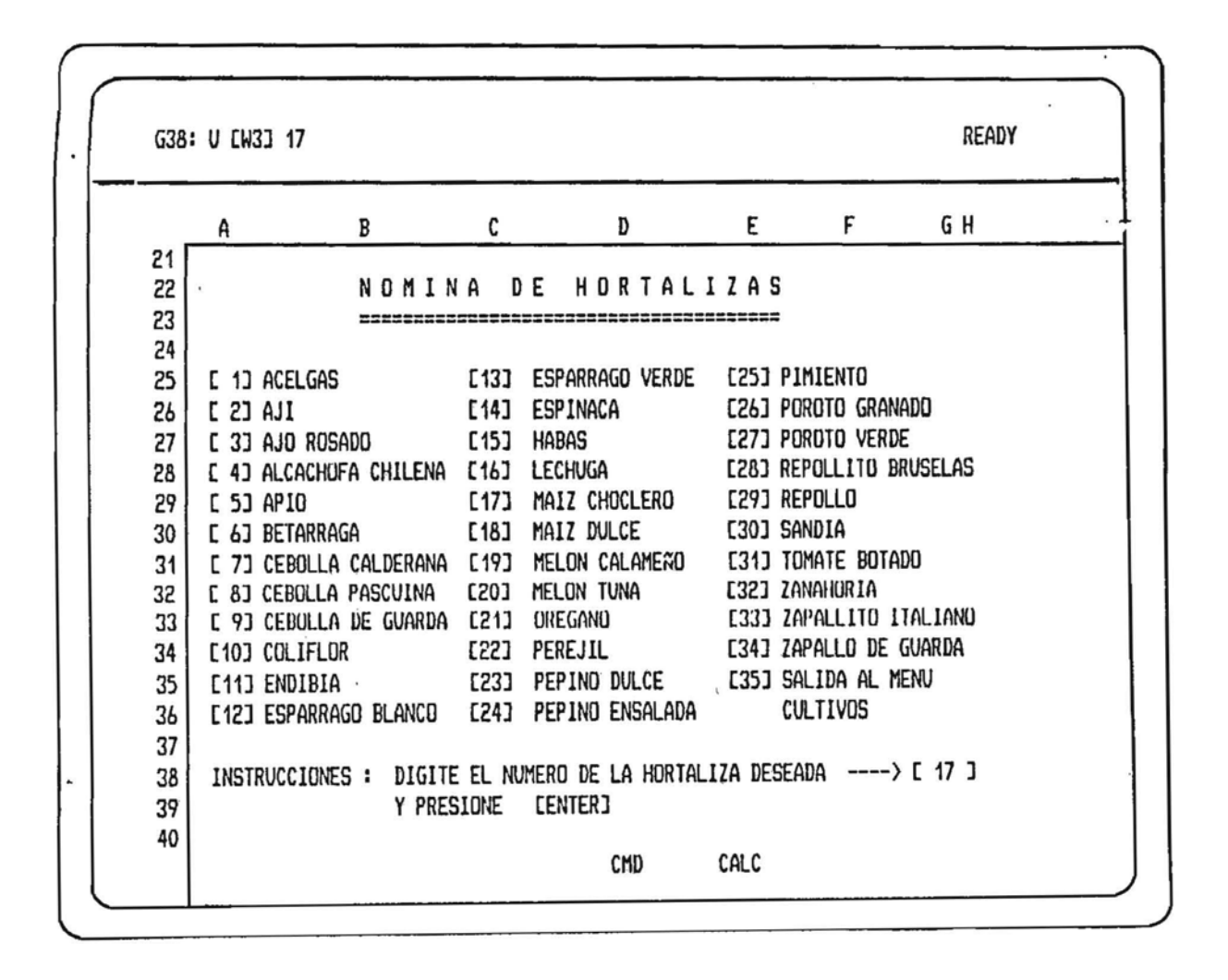

En esta MUNINA DE HURTALIZAS seleccione la Hortaliza de acuerdo al número.

adquirio el diskette conteniendo la Hortaliza, es necesario que actualize la Si Ud. disponibilidad en la TABLA1, primero deberá cortar la ejecución del programa, para esto active (Ciri) BREAK (Control Pausa en otros teclados) enseguida ESC , para luego activar la tecla de función F5 , le aparecerá Enter address to go to: , digite TABLA1 y presione ENIER.

En esta tabla digite S1 y presione la tecla de función F9, presione (INUNE) y grabe su archivo con /FS (File Save).

Finalmente active ALT y simultaneamente la letra A.

Si digito 2 (Listado de Frutales), en pantalla se desplegará lo indicado en la figura.

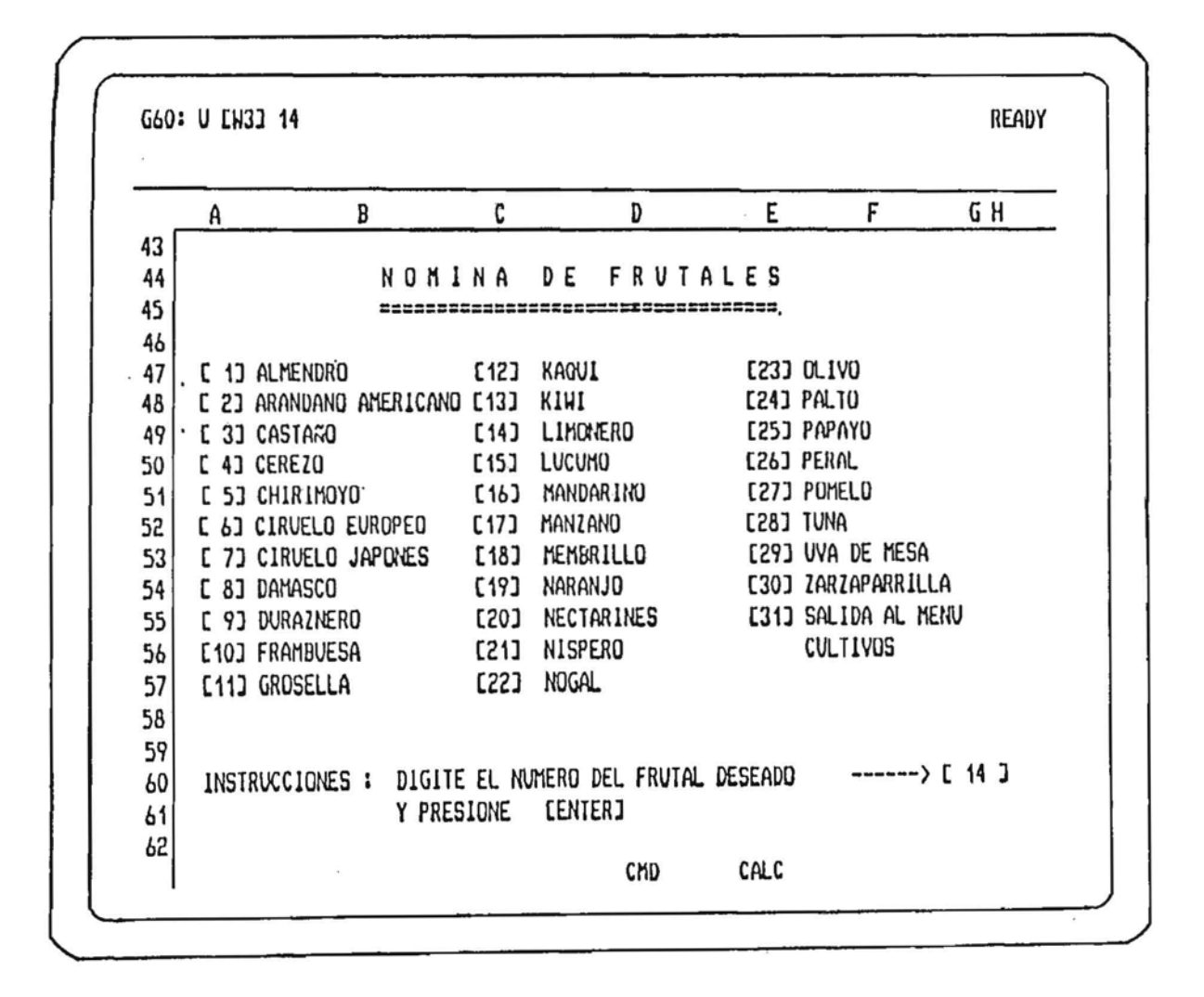

En esta NUMINA DE FRUTALES seleccione el Frutal de acuerdo al número.

De similar manera para aclualizar la TABLA1 active F5 y siga las instrucciones mencionadas en la página anterior. Cuando este en la TABLA1 desplazese por la columna C con la flecha y/o PgUp hasta llegar al frutal que adquirio. (No olvide grabar).

# CULTIVO PEPINO ENSALADA

 $\bar{\sigma}$ 

 $\sim 10^{11}$ 

Al seleccionar el PEPINO DE ENSALADA (opción ndmero 24) y direccionar el. DRIVE correcto, el programa procede a cargar la planilla (HORTAL24.WK1) y la primera información que aparece en pantalla ,corresponde a la empresa o persona que ha adquirido este programa.

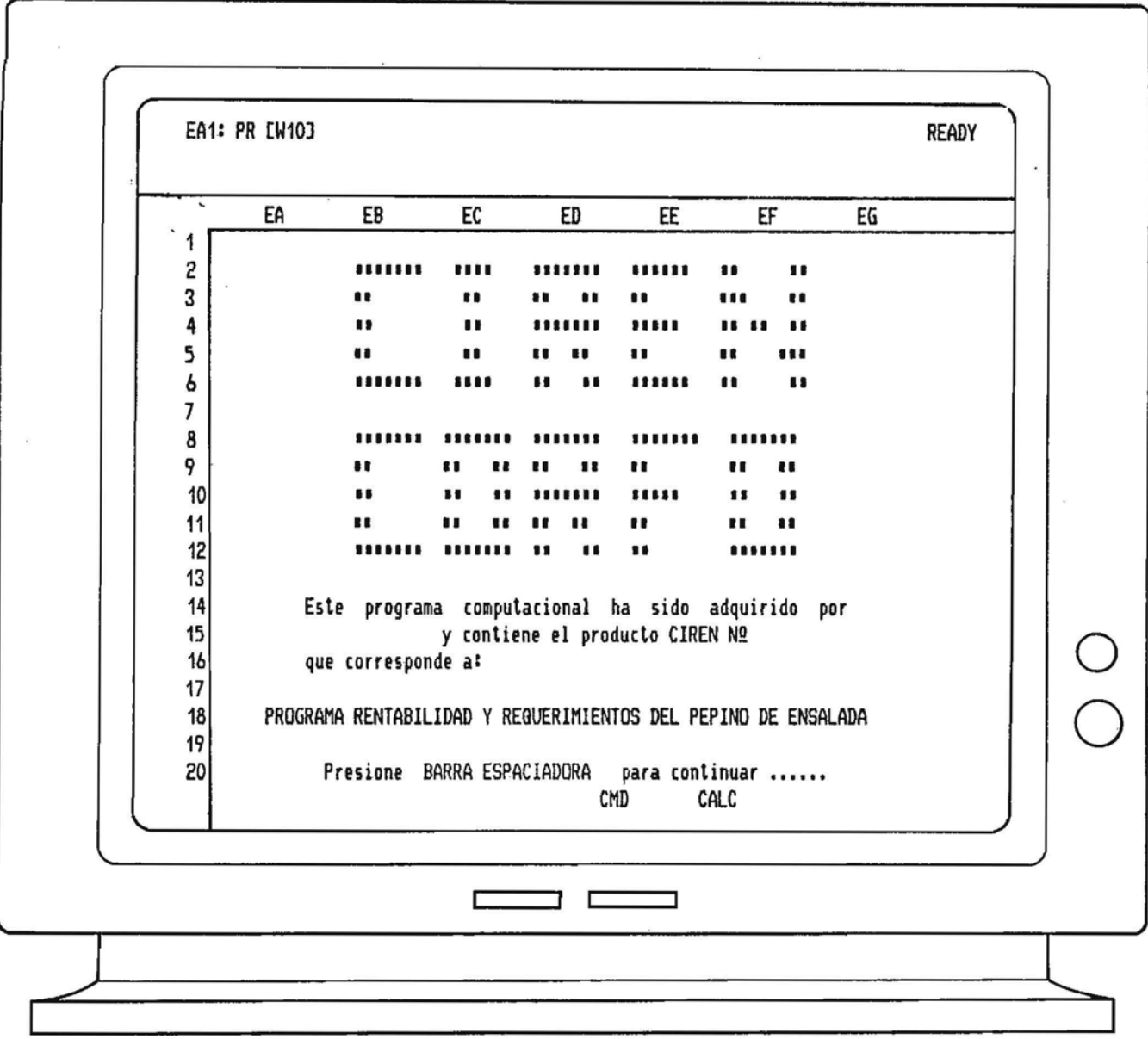

 $\epsilon$ 

 $\ddot{\phantom{1}}$ 

Se recuerda que este programa sólo puede ser utilizado por quien lo compró y esta prohibido su reproducción y comercialización.

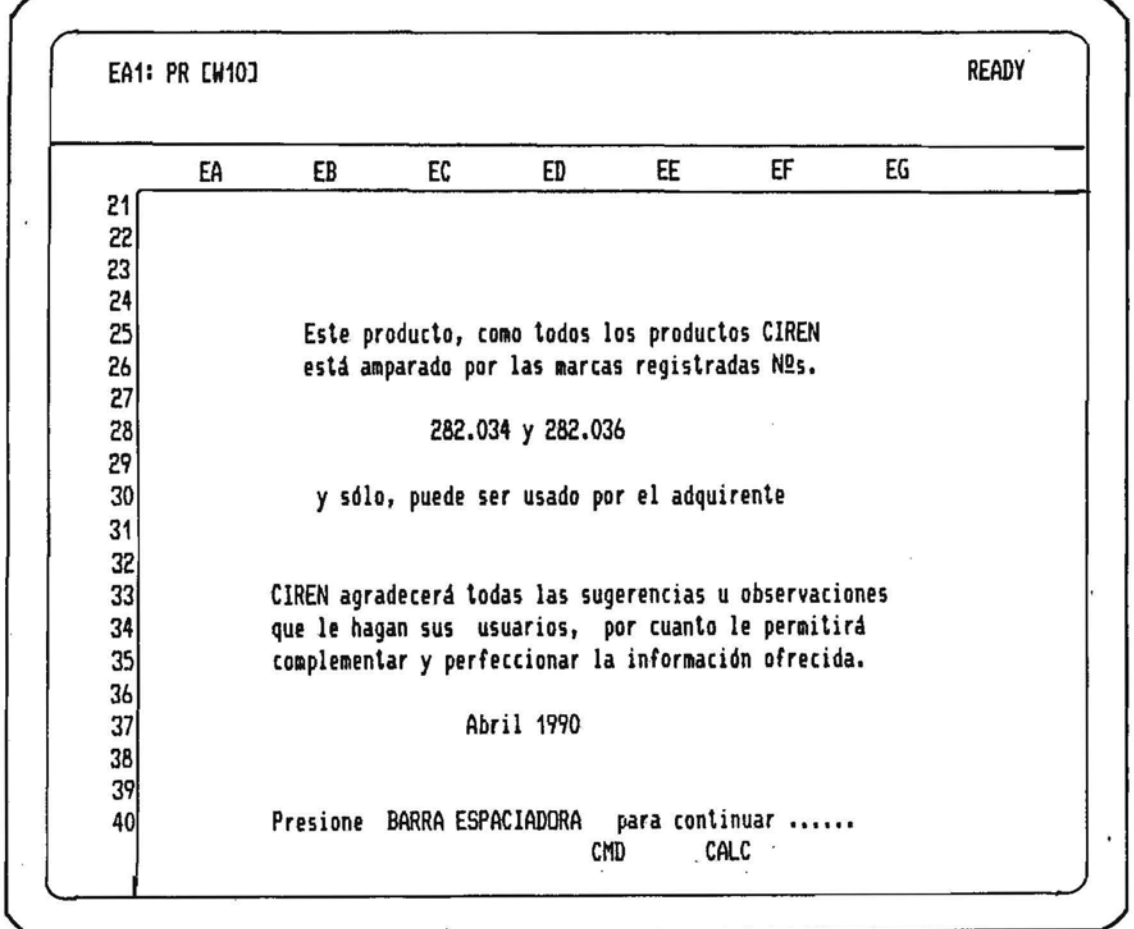

como se señala en la figura superior, para continuar utilice la BARRA ESPACIADORA

 $\alpha=0.01$  .

# REQUERIMIENTOS DE SUELO

- PROFUNDIDAD  $\bullet$
- . TEXTURA
- . SALINIDAD
- $.$   $PH$
- . PEDREGOSIDAD
- . PENDIENTE
- . DRENAJE
- . NUTRIENTES

#### Si Ud. desea ver los antecedentes en cuanto a los Requerimientos de Suelo y Fertilización debe digitar el número i donde le indica el cursor. (ver figura)

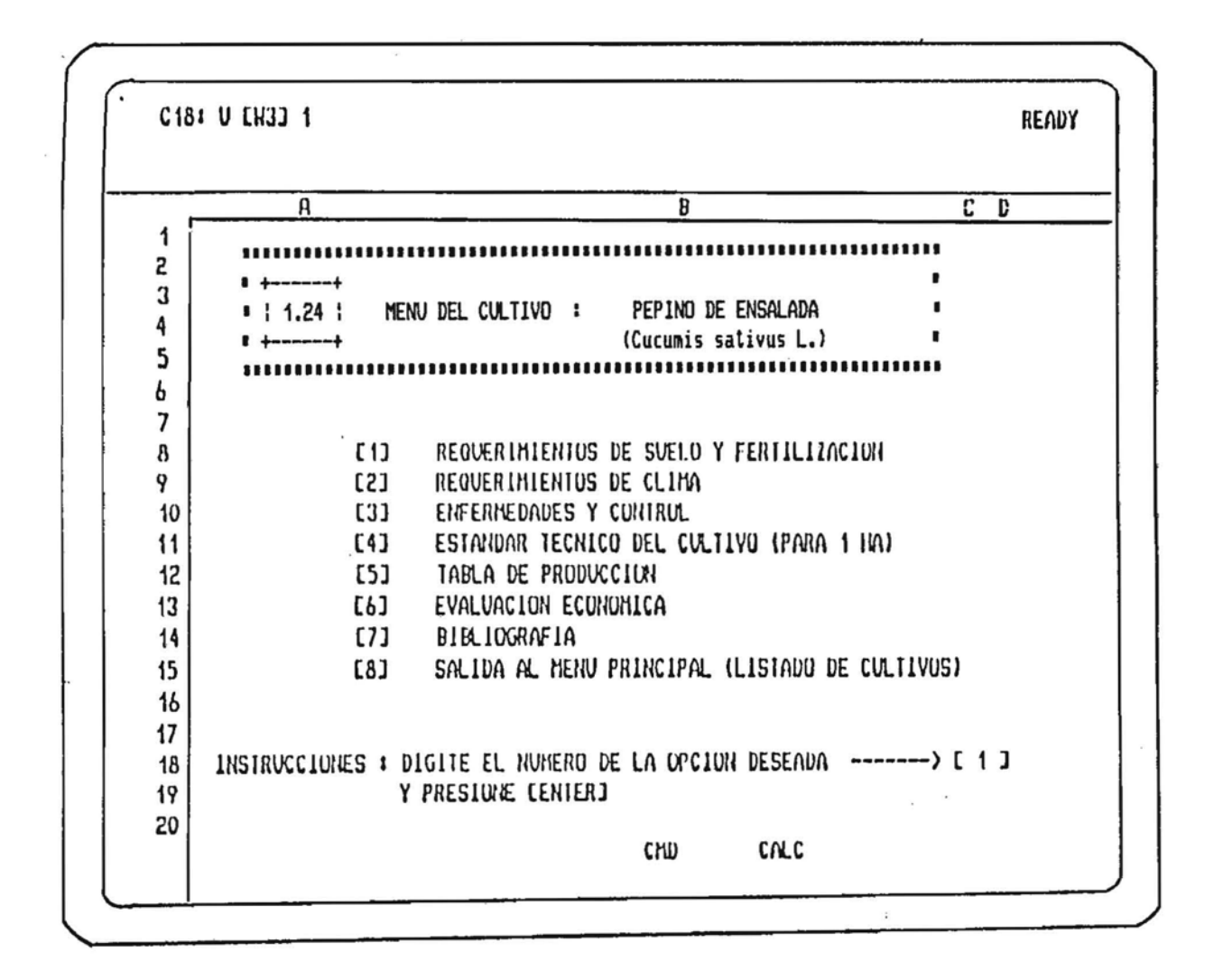

Al digitar 1 Ud. vera en pantalla una serie de Instrucciones estas se indican en la próxima página.

Observe que el nodo superior se activa indicando la opción elegida en este caso la palabra **SVELO** 

En la pantalla que se muestra en la figura se da una serie de INSIRUCCIDXES que deben tenerse siempre en cuenta a lo largo del programa.

 $\bar{\chi}$ C18: U CH31 1 **Suela**  $T = U \times E$ S  $\mathbf{U}$ HX Y Z AAAB AC AD **NE** በF ΛG 583 584  $\blacksquare$ 585  $\blacksquare$ INSIRUCCIUNES GENERALES 586 n 587 \* 1.- En general para el avance a la siguiente página presione la 588  $\blacksquare$ . BARRA ESPACIADURA 589 590 \* 2.- Para interrumpir cualquier ejecución (llamado de la sub-rutina) \* 591 • presione la tecla. 592  $\blacksquare$ (Ctrl) BREAK E Control Pausa 3 y a continuación la tecla [ESC] " 593 594 • 3. - Para iniciar la subrulina principal (Menu del Cullivo), siempre presione, simultaneamente ALT y la letra A active ·  $555$   $\pm$ esta instrucción cuando ha interrumpido el proceso y quiera 596  $\cdot$ 597  $\bullet$ reactivarlo. 598 599 . 4.- Al digitar,su opción esta debe ser nómerica 500 ,,,,,,,,,,,,,,,,,,,,,,,,,,,,,,,,,,,,,,  $601$ BARRA ESPACIADURA para continuar al Suelo 602 Presione CHD CALC

- 1.- Siempre que Vd. "vea" un cuadro en pantalla en la modalidad de despllegue, para desplazar la pantaila ya sea hacia abajo o hacia el lado (Flujos anuales de Egresos, Resumen de Costos, Estandares, etc.) Ud. debe presionar la BORRA ESPACIADURA
- 2.- Cuando Ud. desee cortar la ejecución del programa (cálculo o despliegue) debe accionar <Cirl> BREAK y a continuación la tecla [ESC] (Escape), esta Instrucción interrumplra la ejecución del Programa.

3.- Para inicializar nuevamente el programa active ALT y sinultaneamente la letra A.

Al presionar la BARRA ESPACIADORA en la pantalla se desplegara lo que indica la próxima la figura

#### REQUERIMIENTOS DE SUELO

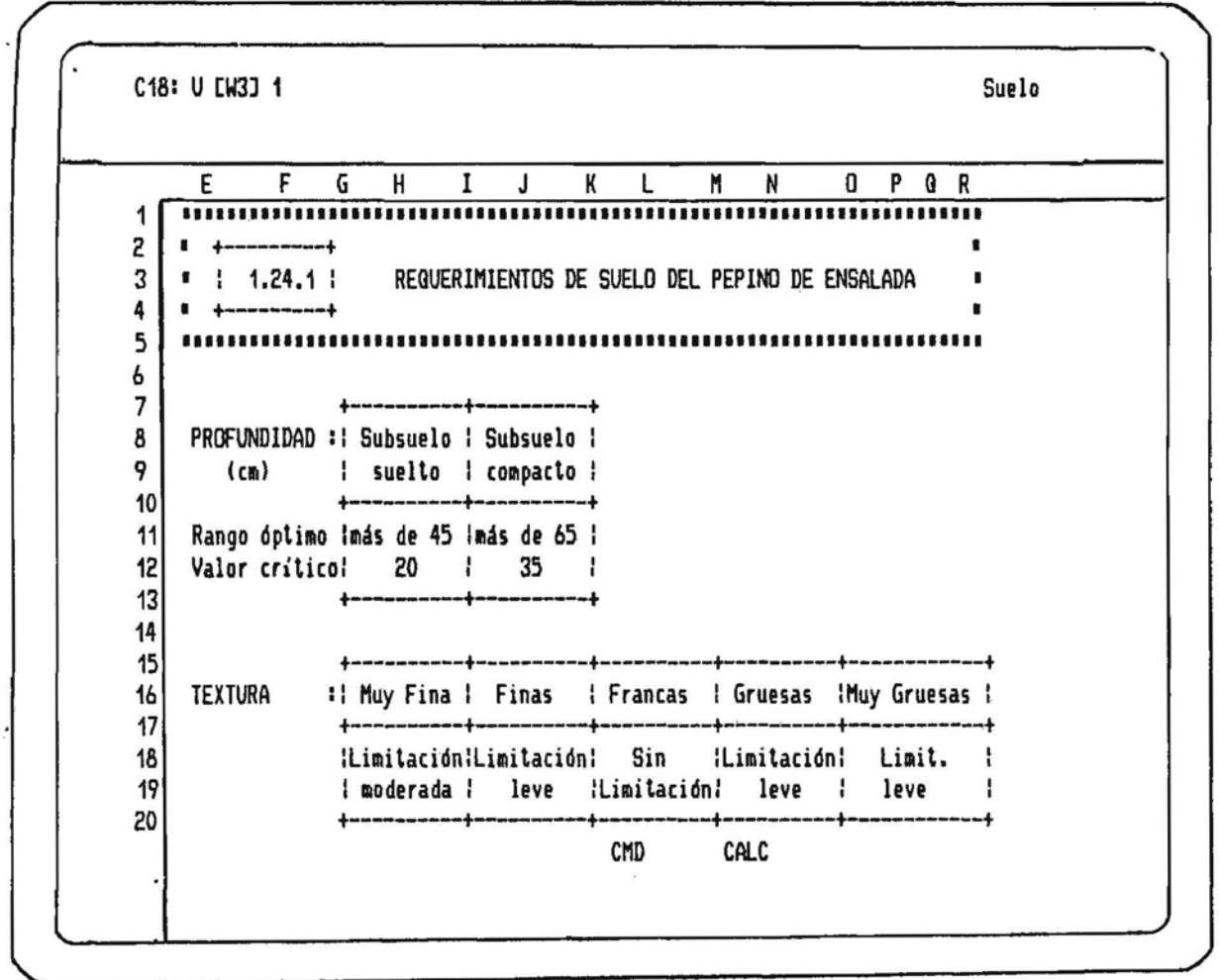

· Ud. en estos mamentos esta viendo parte de los Requerimlentos de Suelos presione la BAVGRA ESPACIADORA para continuar con el despliegue hasta llegar a la labla de Requerimientos de Fertilización.

En esta elapa la "información" que se despliega es solo como antecedente básico para que Ud. pueda comparar la Oferta de su predio con la Demanda que requiere el Cultivo.

Al activar la BARRA ESPACIADURA despues de haber visualizado la Tabia de Fertilización el programa desplegara en pantalla el SURYEIN de Requerimientos de Suelo y Fertilización como se muestra en la siguiente página.

### SUBRENU DE REQUERINIENTOS DE SUELO Y FERTILIZACION

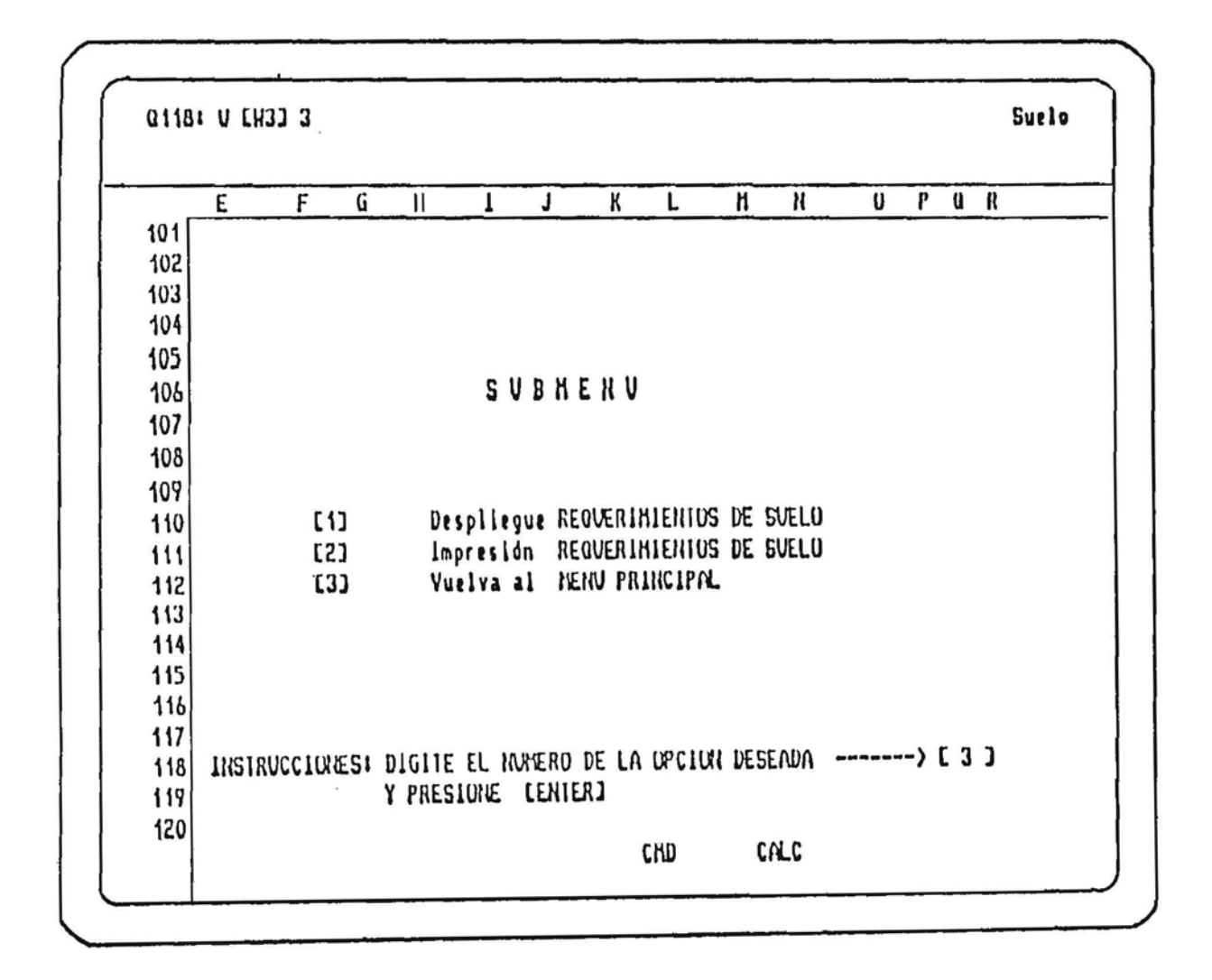

En este SUBNENU Ud. puede 1

1. - Voiver a desplegar la Información de Requerimientos de Suelo y Fertilización.

2.- Obtener un Listado de impresión (2 hojas).

3.- Volver al menu Principal

### Si Ud. selecciono la opción [2] vera lo siguiente en pantallat

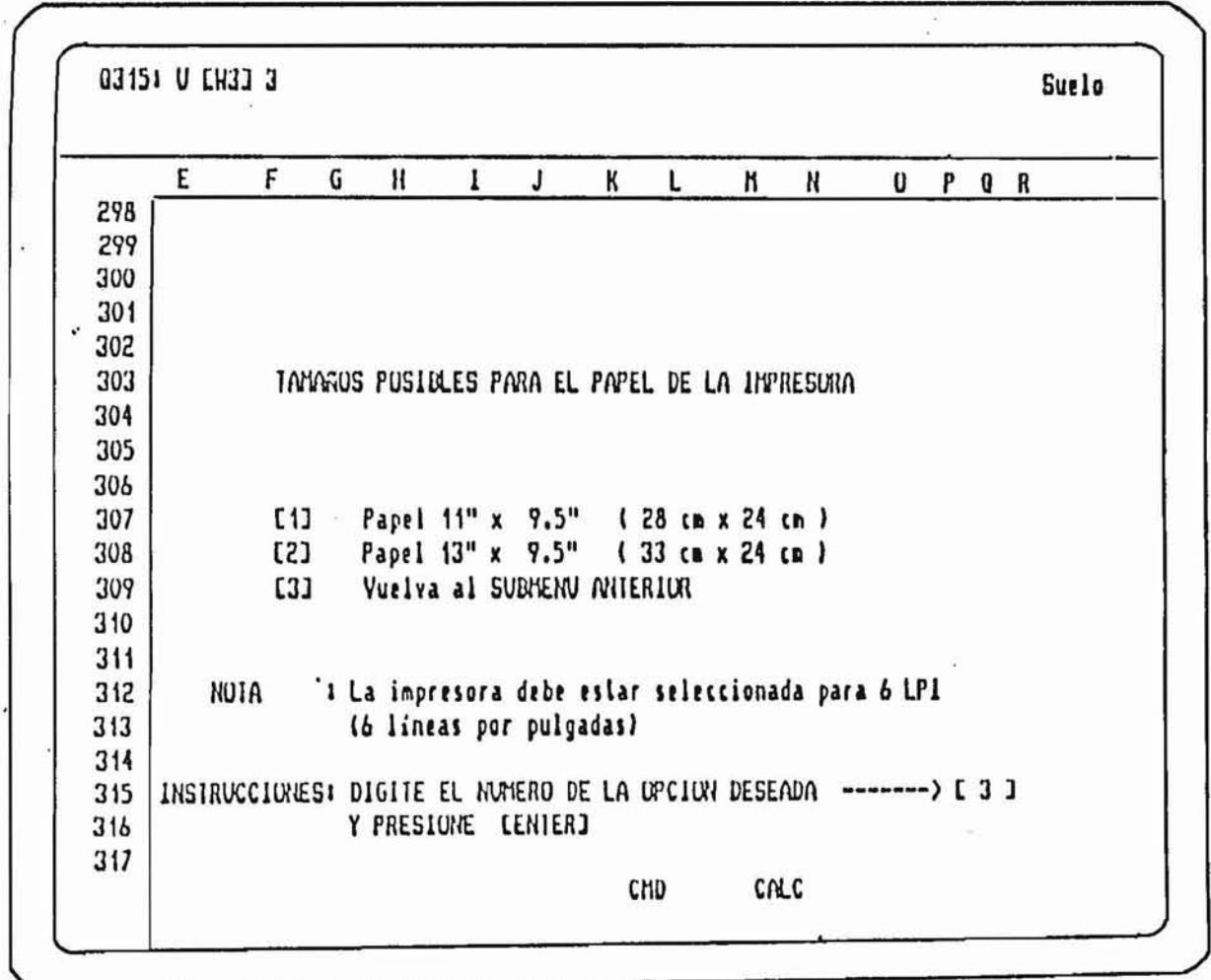

Seleccione la opción correspondiente al papel que Ud. tiene instalado en su Impresora.

NUTA: Es importante que la configuración de la Impresora este de acuerdo con el programa INSIALL que suministra el software LOTUS para que se obtenga una reproducción exacta de lo que se esta viendo en pantalla.

Además la impresora debe estar seleccionada en la nodalidad de 6 líneas por pulgadas

## REQUERIMIENTOS DE CLIMA

- . SENSIBILIDAD A HELADAS
- . TEMPERATURA CRITICA
- . TEMPERATURA MINIMA DE CRECIMIENTO
- . RANGO DE TEMPERATURA OPTIMA
- HORAS DE FRIO  $\blacksquare$

Para oblener los Requerimientos de Clina para el cultivo digite el numero 2 donde le indica el cursor.

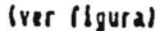

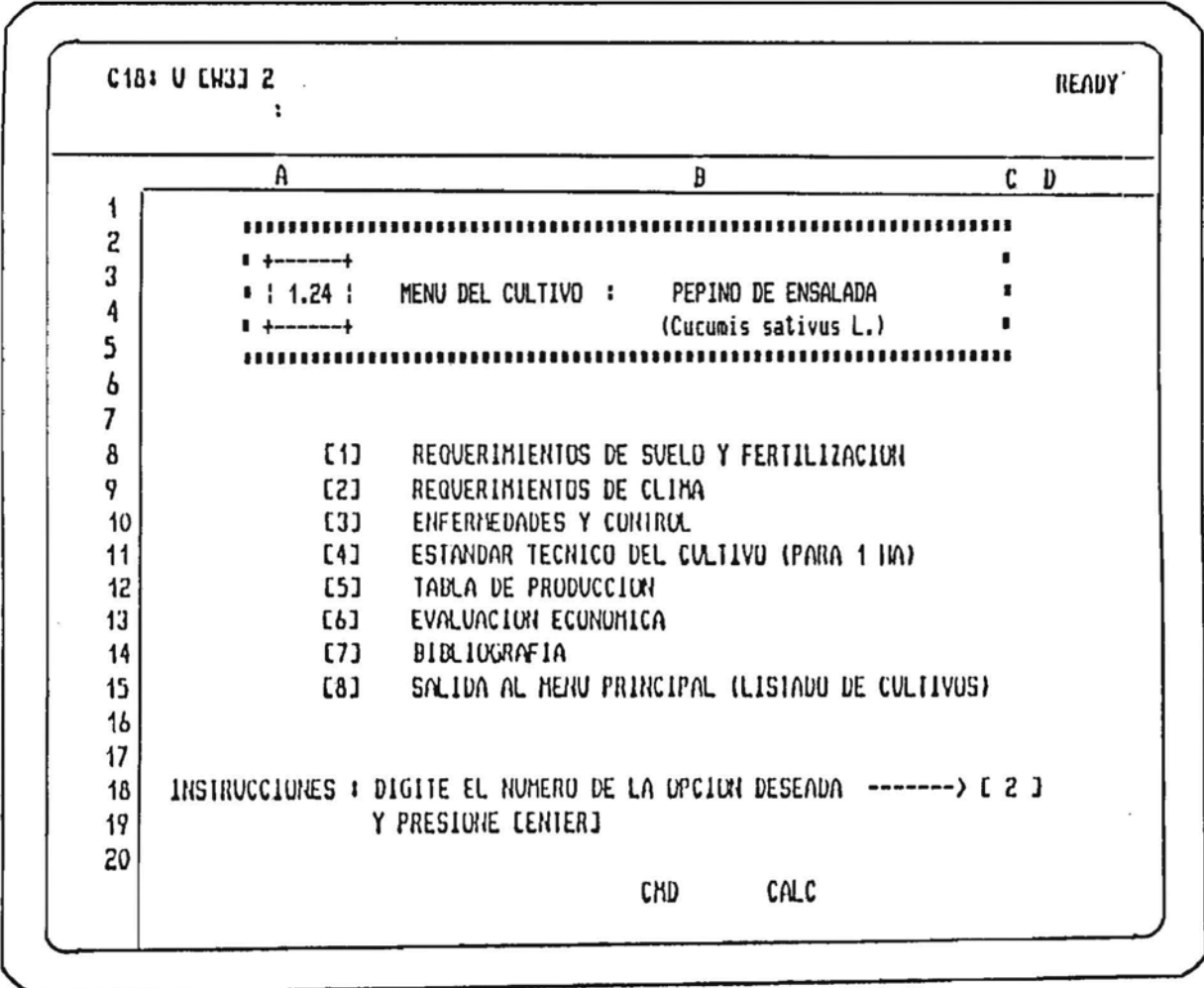

Al digitar 2 y presionar ENTER o RETURNI o 4 le aparecerd en la pantalla parte de la información de Requerimientos de Clina como se indica en la próxima figura.

Observe que el modo superior se activa indicando la opción elegida en este caso la palabra CLINA

### REQUERIMIENTOS DE CLIMA

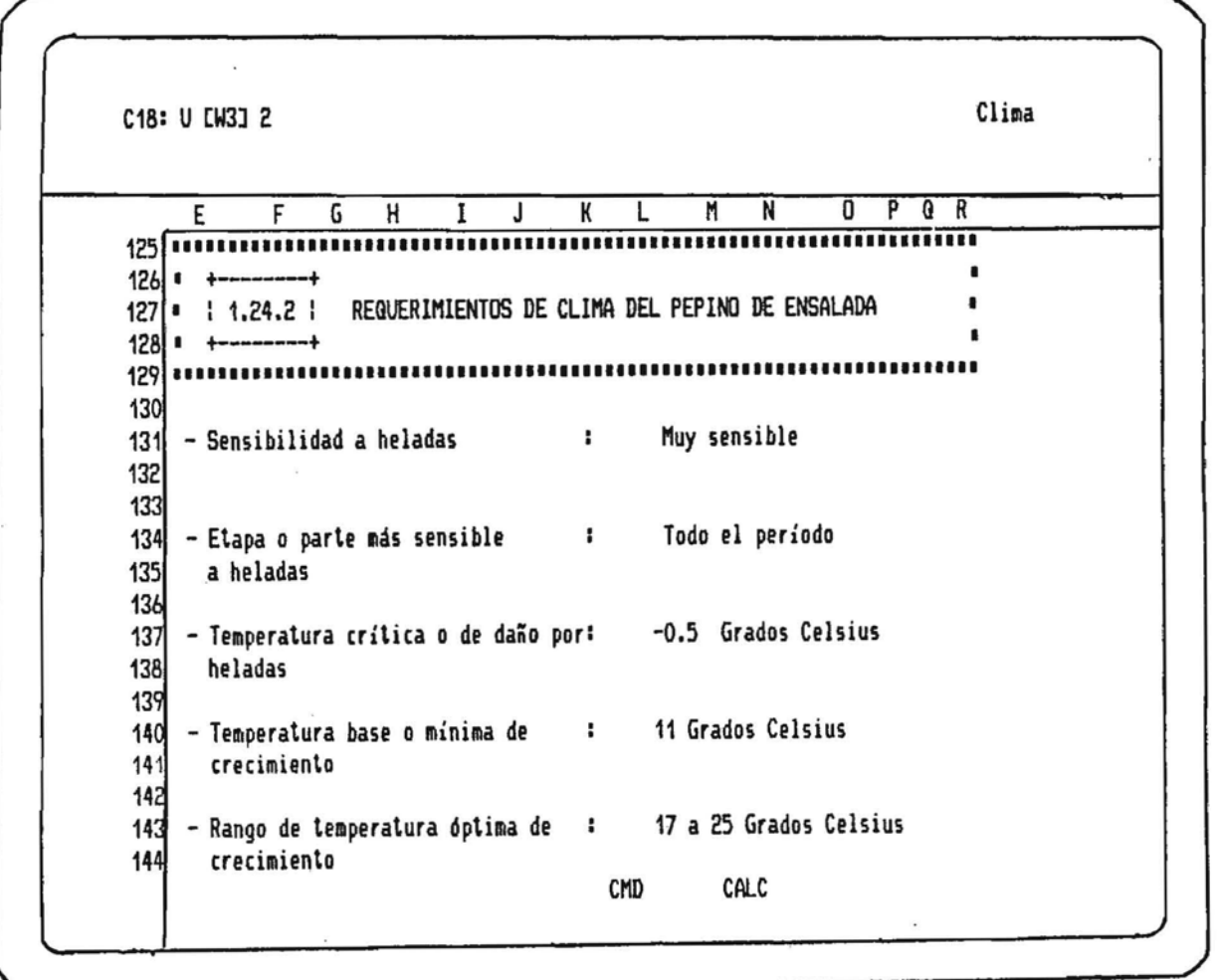

Para desplegar otros parametros relacionados con los Requerimientos de Clima Ud. debe presionar:

#### BARRA ESPACIADORA

 $\mathcal{L}_{\mathcal{A}}$ 

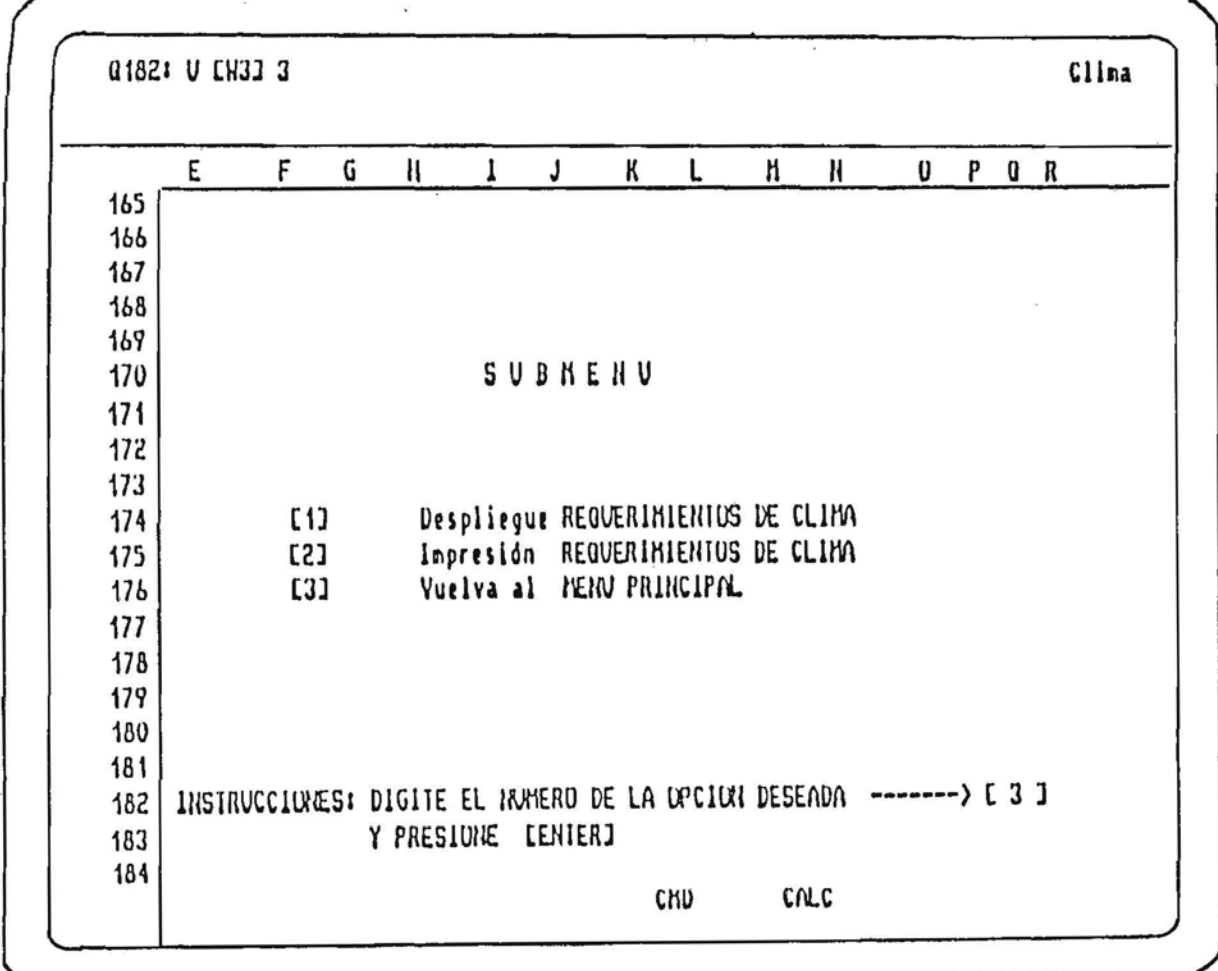

Al haberse desplegado los ultinos antecedentes relacionados con los Requerimientos de Clima, el programa desplegara en pantalla el SUBMENU (como se indica en la siguiente figura)

En este SUBNENU de CLIMA Ud. liene las posibilidades de :

- 1.- Desplegar nuevamente la información de Requerimientos de Clima tan sólo digitando el número 1 donde le indica el cursor.
- 2.- Obtener un Listado de impresión (1 hoja).
- 3.- Acceder al mend Principal (Henu con las 8 opciones).

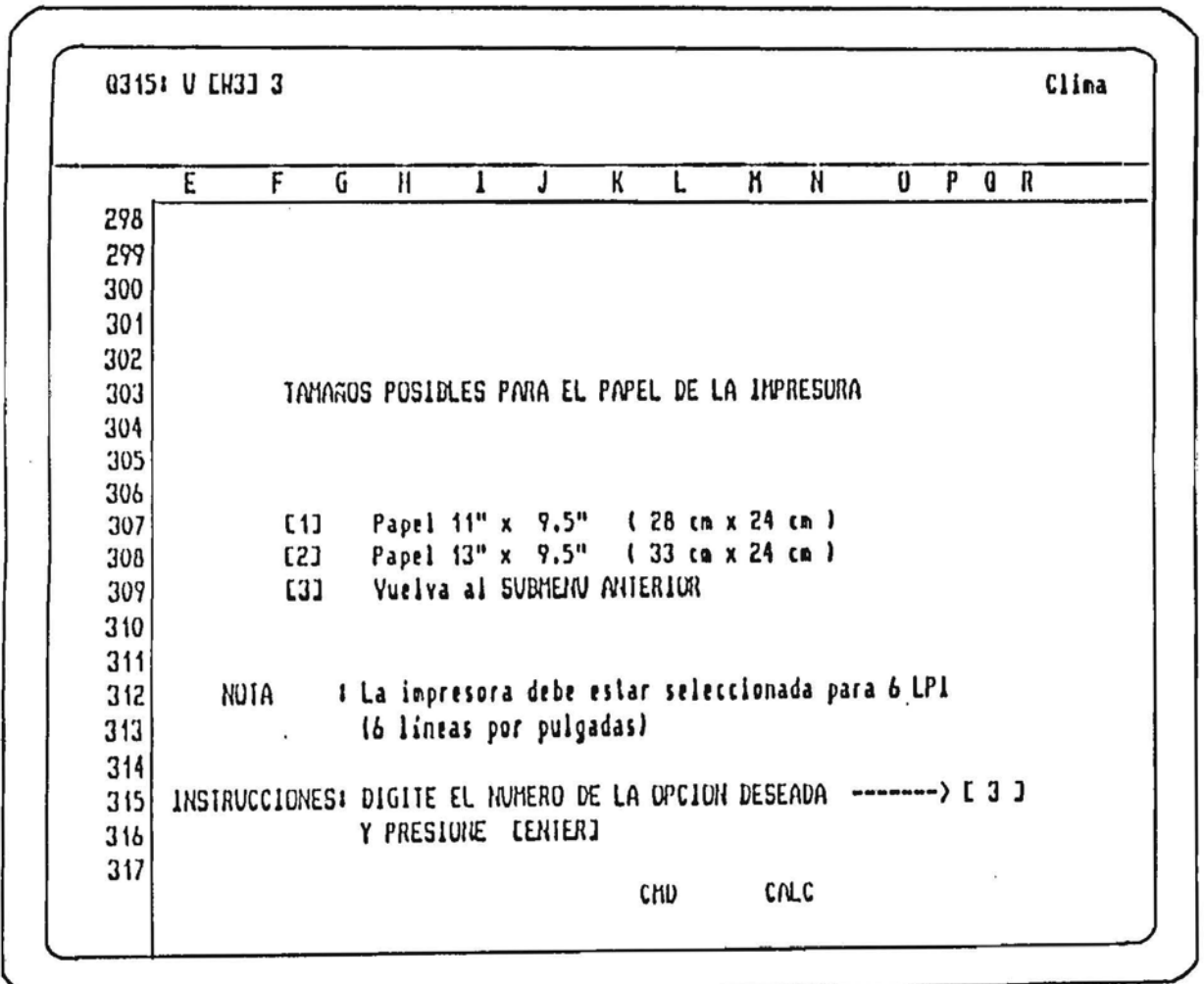

Si Ud. selecçiono la opción E2J (Impresión de Requerimientos de Clima) vera en pantalla lo que indica la figura.

 $\epsilon$ 

En este mend de Impresión Ud. debe seleccionar el tipo de papel en el cual desea imprimir. Antes de digitar 1 o 2 prepare la Impresora.

 $\sim$ 

 $\sim$ 

En el caso de optar por volver al SURNEJN anterior (figura anterior) debe digitar la opción 3

# ENFERMEDADES Y SU CONTROL

- . TRATAMIENTO
- . PRODUCTO COMERCIAL
- . INGREDIENTE ACTIVO
- . DOSIS/HA RECOMENDADA

Si Ud. desea la opción ENFERMEDADES Y CONTROL le bastara solo digitar el nómero 3 y a continuación presionar la tecla ENIER donde le indica el cursor (ver la siguiente figura)

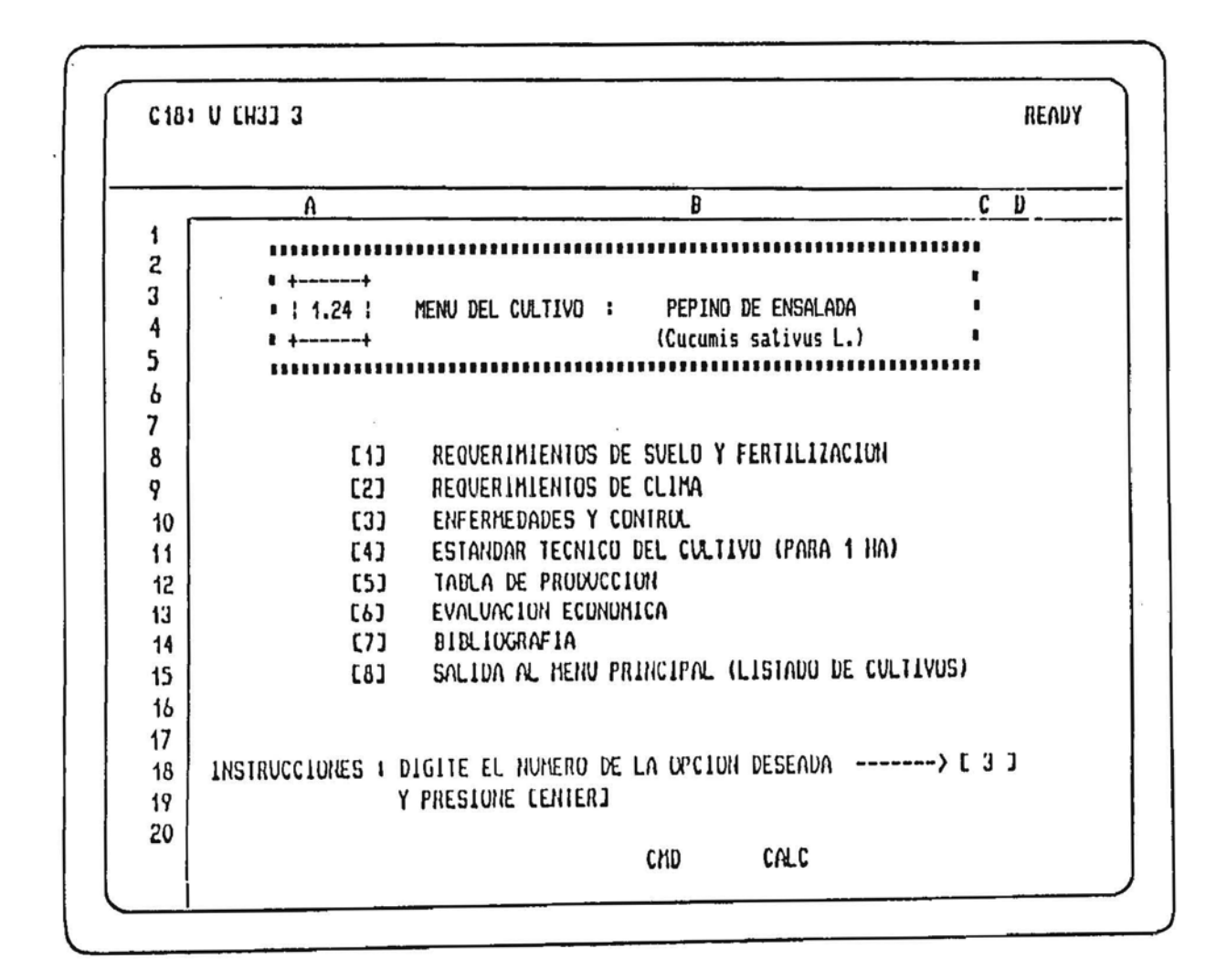

Al seleccionar la opción 3 (ENFERMEDADES Y CONTROL) se desplegara en la pantalla aspectos relacionados con el Tratamiento, Producto Comercial, Ingrediente Activo, Dosis/ha y algunas **Obervaciones.** 

Recuerde que para avanzar de una pantalla a otra debe presionar la BANNA ESPACIADONA

#### Ud. al seleccionar la opción 3 vera lo siguiente en pantalla

' (ver figura)

C18: U [W3] 3 Enfer  $Q$   $R$ E F H I J K Ħ N 0 P G L  $\blacksquare$ 191 ENFERMEDADES Y CONTROL DEL PEPINO DE ENSALADA  $1921$  $1.24.3$ 193 194 195 196 1. - TRATAMIENTO : Hongos que dañan las semillas durante la 197 germinación DOSIS/100L GASTO INGREDIENTE ACTIVO 198 PRODUCTO COMERCIAL Pomarsol forte 80%WP Thiuram 80%  $25$  grs  $0.25$   $Kg$ 199 200 201 202 2. TRATAMIENTO : Plagas del suelo. PRODUCTO COMERCIAL INGREDIENTE ACTIVO DOSIS/HA GASTO TOTAL 203 10-30 Kg 15 Kg. 204 Furadan 10 G (1) Carbofurano 10 % Diazinon 10 % 20 kg. 20 kg. d Basudin 10 G 205 206 Productos comerciales equivalentes, de igual ingrediente activo. 207 (1) Curaterr 10 G 208 209 CMD CALC

Para continuar con el despliegue presione la BARRA ESPACIADORA tantas veces como saltos de páginas requiera.

Al -igual que las opciones anteriores el programa desplegara un SUBNENV para poder -Desplegar,<br>Imprimir o Volver al mend Principal

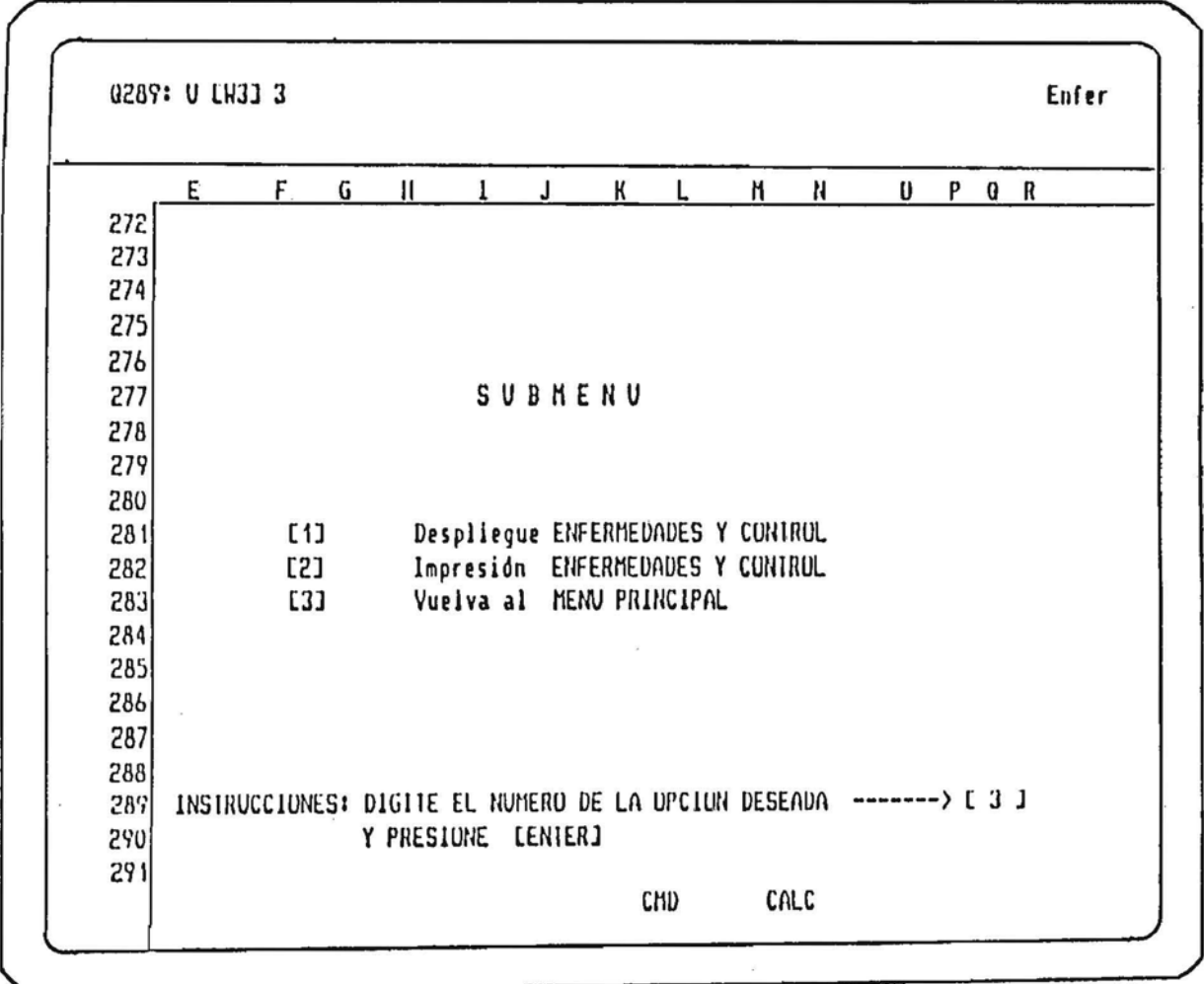

(ver figura)

Recuerde las mismas instrucciones para la Impresión.

- 6 lineas por pulgada.

 $\overline{\phantom{a}}$ 

- Configuración de acuerdo al programa INSTALL de Lotus.

### ESTANDAR TECNICO DEL CULTIVO

- . LABORES CULTURALES BASICAS
- . LABORES CULTURALES ALTERNATIVAS
- . INSUNOS

 $\overline{\phantom{a}}$ 

 $\mathbf{r}$ 

 $\sim$ 

Al seleccionar la opción número 4 se desplegará en pantalla algunos antecedentes sobre lo que<br>se puede realizar en el Estandar Tecnico del cultivo estos se pueden ver en la siguiente figurat

 $\epsilon$ 

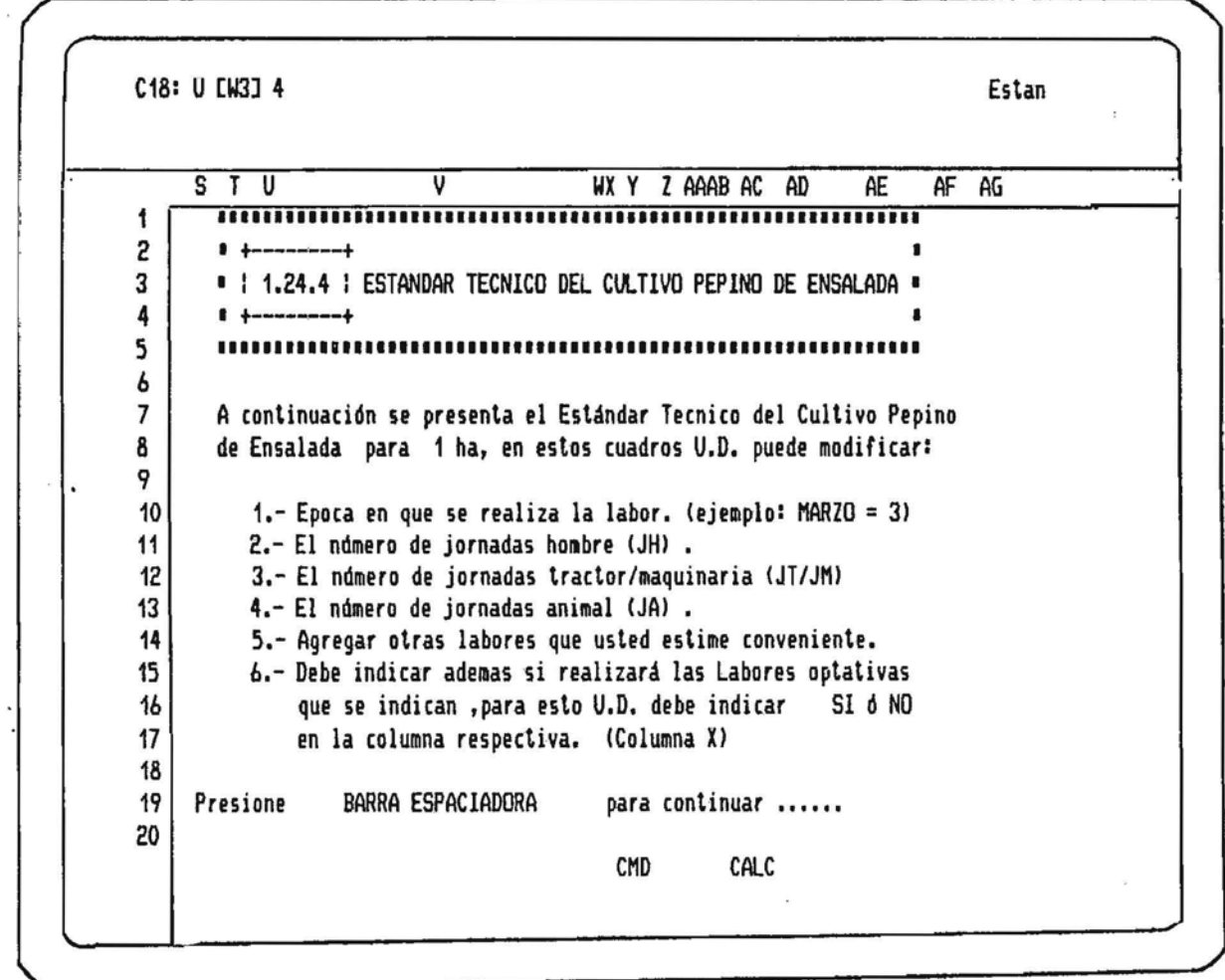

Para pasar a la siguiente pantalla presione BARRA ESPACIADURA como le indica la figura ("pantalla") en la linea 19.

En esta figura se muestrà más instrucciones relacionadas con el manejo de la pantalla y aspectos generales de la información que se presenta.

 $\ddot{\phantom{a}}$ 

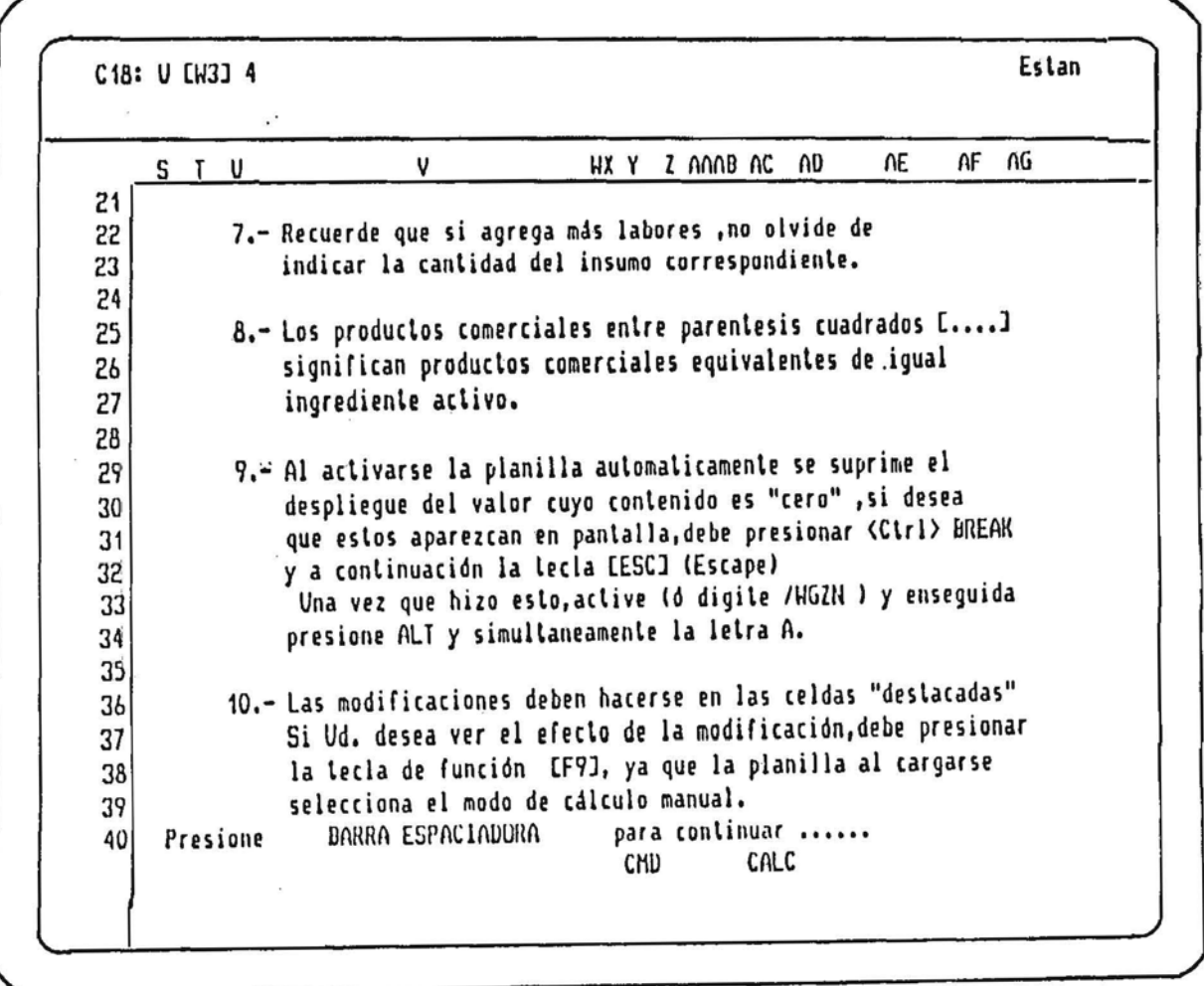

Para continuar al SUDMENU ESTANDAR TECHICO tan solo presione lat

BARRA ESPACIADORA

Al haber presionado la DARRA ESPACIADORA en el momento anterior Ud. Vera en pantalla el SUBMENU ESTANDAR TECNICO.

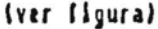

Q401: U CH31 11 Estan F G  $H$  $\mathsf{J}$ K  $\mathsf{L}$ M N  $0$   $P$   $Q$   $R$ E  $\mathbf{I}$ 383 SUBMENU ESTANDAR TECNICO 384 385 386  $[1]$ Despliegue pantalla LABORES CULTURALES BASICAS  $2J$ Despliegue pantalla LABORES CULTURALES OPTATIVAS 387 388  $C_3$   $1$ Despliegue pantalla INSUMOS 389 Modificación LABORES CULTURALES BASICAS 390  $C$  4 ]  $C<sub>5</sub>$ Modificación LABORES CULTURALES UPTATIVAS 391 Modificación INSUMOS Cantidad, Precios, Mes(es) Aplicación 392  $C<sub>6</sub>$ 393 394  $[7]$ Impresión LABORES CULTURALES BASICAS 395  $\begin{bmatrix} 8 \end{bmatrix}$ Impresión LABORES CULTURALES OPTATIVAS E 9 J Impresión LABORES CULTURALES + LABORES OPTATIVAS 396 [ 10 ] Impresión INSUMOS 397 398 [ 11 ] Vuelva al MENU PRINCIPAL 399 400 INSTRUCCIONES: DIGITE EL NUMERO DE LA OPCION DESEADA -------> [11 ] 401 Y PRESIONE LENTERI 402 CALC CMD

En la figura superior el SUBNERO tiene tres importantes instruccionés las cuales sont

1.- DESPLIEGUE de LADORES CULTURALES BASICAS, LADORES DPIATIVAS e INSUNOS.

2.- NODIFICACION de LABORES e INSUNOS.

(Se puede modificar la Epoca en que se realiza la labor, Cantidad de Jornadas Hombre (JH), Jornadas Tractor/maquinaria (JT/JM), Jornadas Animal (JA), Precios unitarios de los Insumos, Cantidad del insumo, Mes de aplicación y Olras LABONES que Ud. estime.

3.- INVRESION de Labores e Insumos.

- En la figura se indica las LABORES CULTURALES BASICAS del cultivo (se nuestra parte de ella ya que presionando DARRA ESPACIADORA permite "recorrer" el resto de la información 1.'

En esta etapa solo se puede ver la información y no modificarla.

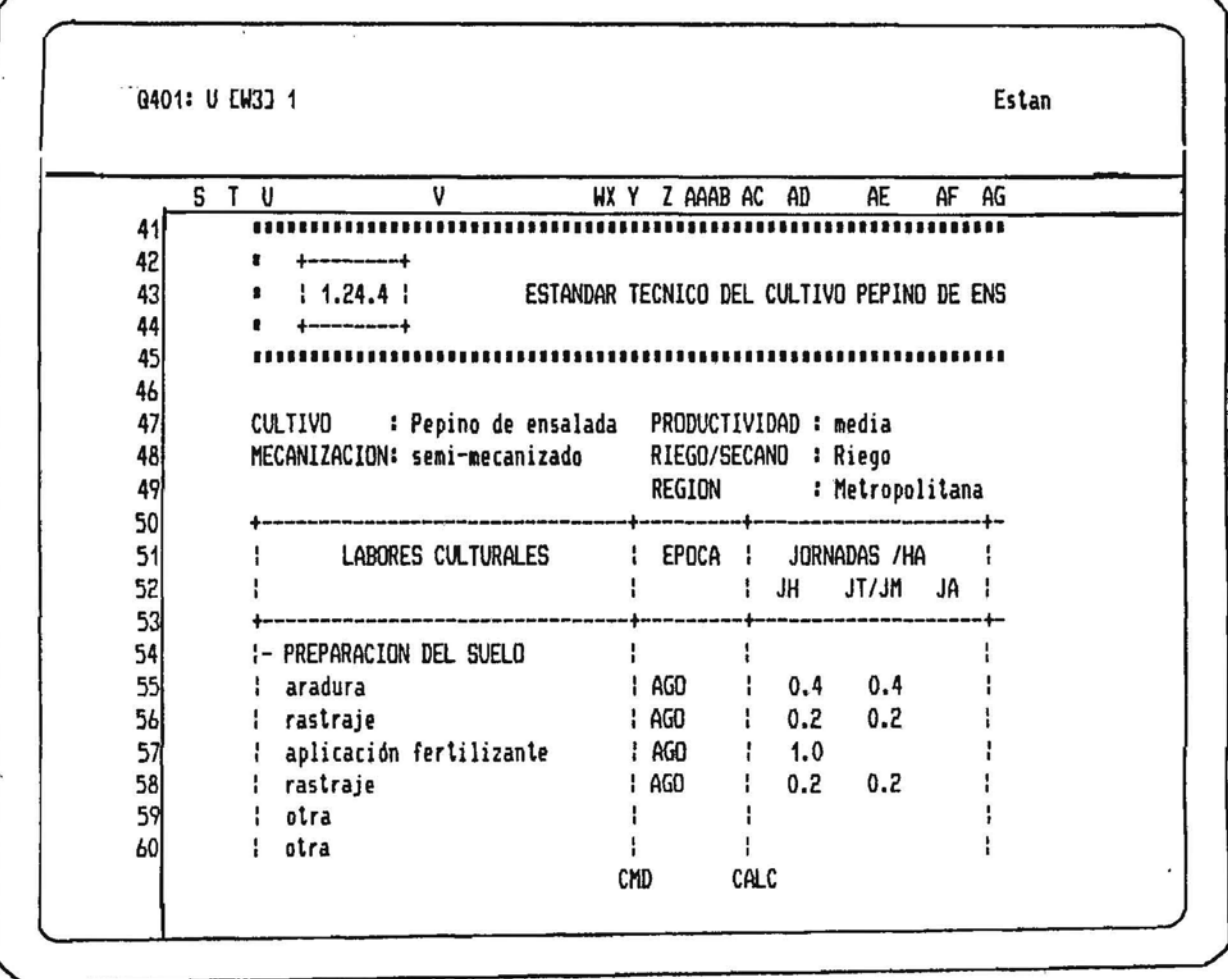

En general las celdas que estan-destacadas-pueden ser modificadas, en este caso las Labores, JH, JT/JH, JA, modificar la epoca, esto se hace en las columnas S y T ingresando por la opción 4 del submend ESIANUAR TECNICO.

El despliegue para las LABURES CULTURALES OPTATIVAS O ALTERNATIVAS se hace de igual manera, seleccionando la opción 2 del SUBMENU ESTANDAR TECNICO

Para continuar con el ejercicio si deseara ver la estructura de los insumos digite 3 y oblendrá lo que le indica la próxina figura.

Como se indico anteriormente para el despliegue de los Insumos digite 3 donde le indica el cursor en el SUBMENU ESTANDAR TECNICO.

En la pantalla se desplegará primeramente lo relacionado con las SEMILLAS como tambien se indica la unidad de valoracidn. Para continuar con el despliegue recuerde de presionar la BARRA ESPACIADORA.

Los valores de los insumos corresponden a precios de Abril de 1990, al igual que el resto de los valores que se incluyen en el diskette.

U401: UCW33 3 Estan AK AL AM AN AO AP Al) AR AS AT **••••••••••••••••••••••••••••••••••••••••••••••••••••••••••••••••••••••••** 1 *Z* • +--------+ 3 • I 1.24.4 1 CANTIDAD DE INSUMOS PARA UNA HECTAREA DE PEPINO ENSALADA • 4 • +--------+ 5 **••••••••••••••••••••••••••••••••••••••••••••••••••••••••••••••••••••••••** *b* 7 Ingrese UNIDAD DE VALORACION IS,USS,etc) -----} S 8 9 1.- SEMILLA **10 ============** 11 1.1.- TIPO = Semillas [ Marketer ] 12 UNIDAD = Kg 13 PRECIO 5,480 S/Kg = 14 15 CANTIDAD POR MES 16 17 1 2 3 5 *b* 4 7 8 9 10 18 3.0 19 20 CMD CALC

'La estructura para los Insumos es la indicada en la figura:

1.- xxxxxx =ISemillas,Fertilizantes,Insecticidas,Fungicidas,Herbicidas,Acaricidas,Desinfectante y otros Insumos).

> UNIDAD --} Modificable PRECIO --> Modificable \$/(unidad)

#### CANTIDAD POR MES

1 Modir. 2 Modif. 3 Modif. 4 Modit. 5 Modit. 6 Modit. 7 Modit. 8 Modif. 9 Modit. 10 Modif.

Donde este indicado xxxxxx Ud. puede agregar otro insumo.

Para hacer modificaciones tiene las alternativas 4, 5 y 6 del submend ESTANDAR TECNICO que le permile hacer cambios en las LABORES BASICAS, OPTATIVAS e INSUMOS.

Si deseasemos modificar LABURES CULTURALES BASICAS tan sólo digite 4.

La pantalla se ha dividido en dos, conteniendo la parte superior algunas instrucciones para modificar la epoca, cantidad de JH, JT/JH, JA y/o agregar otra labor (ver figura)

Recuerde que para modificar ubiquese con las flechas en la celda, digite el nuevo valor y presione ENIER.

Ud. puede recorrer la pantalla más alla de la fila 59 y tambien más alla de la columna U en el caso de conplementar las Observaciones para esa labor.

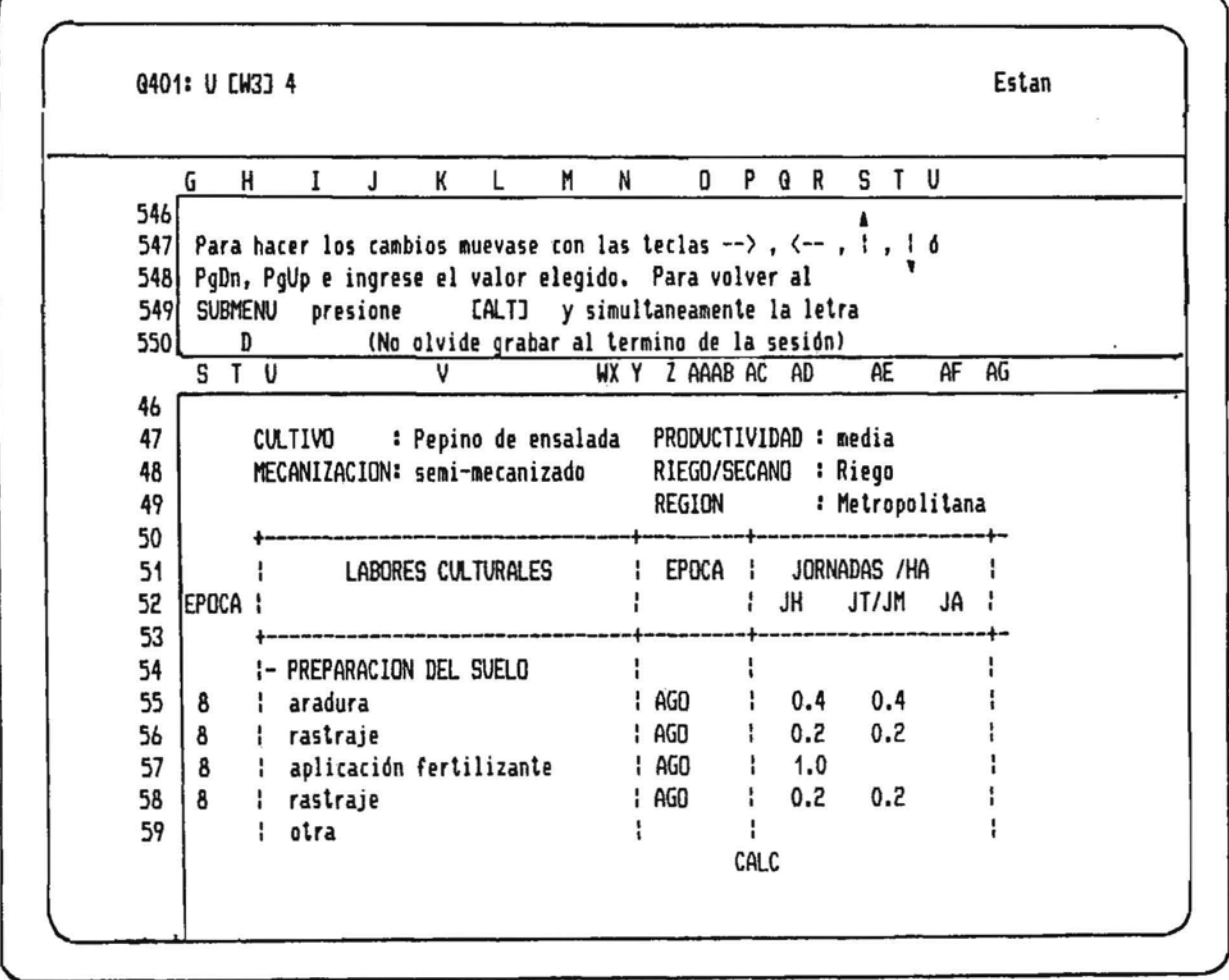

Al terminar con las modificaciones presione ALT y simultaneamente la letra D

Ante cualquier error presione <Ctrl> DREAK (Control Pausa), enseguida LESCJ (Escape) y para activar el programa accione ALT y simultaneamente la letra H para eliminar la división de la pantalla.

Al activar ALT y la letra D (cuando ha terminado con las modificaciones ) se vera en pantalla lo indicado por la siguiente figura:

Este es el SUBMENV cuando· se ha activado ALT y D, permite seguir haciendo MODIFICACIONES realizar CALCULO FINAL, GRABAR o volver al Mend Principal IRequerimientos.Estandar,Tabla d; Produccidn,Evaluacidn ,Bibliografia y Salida al Listado General de Cultivos)

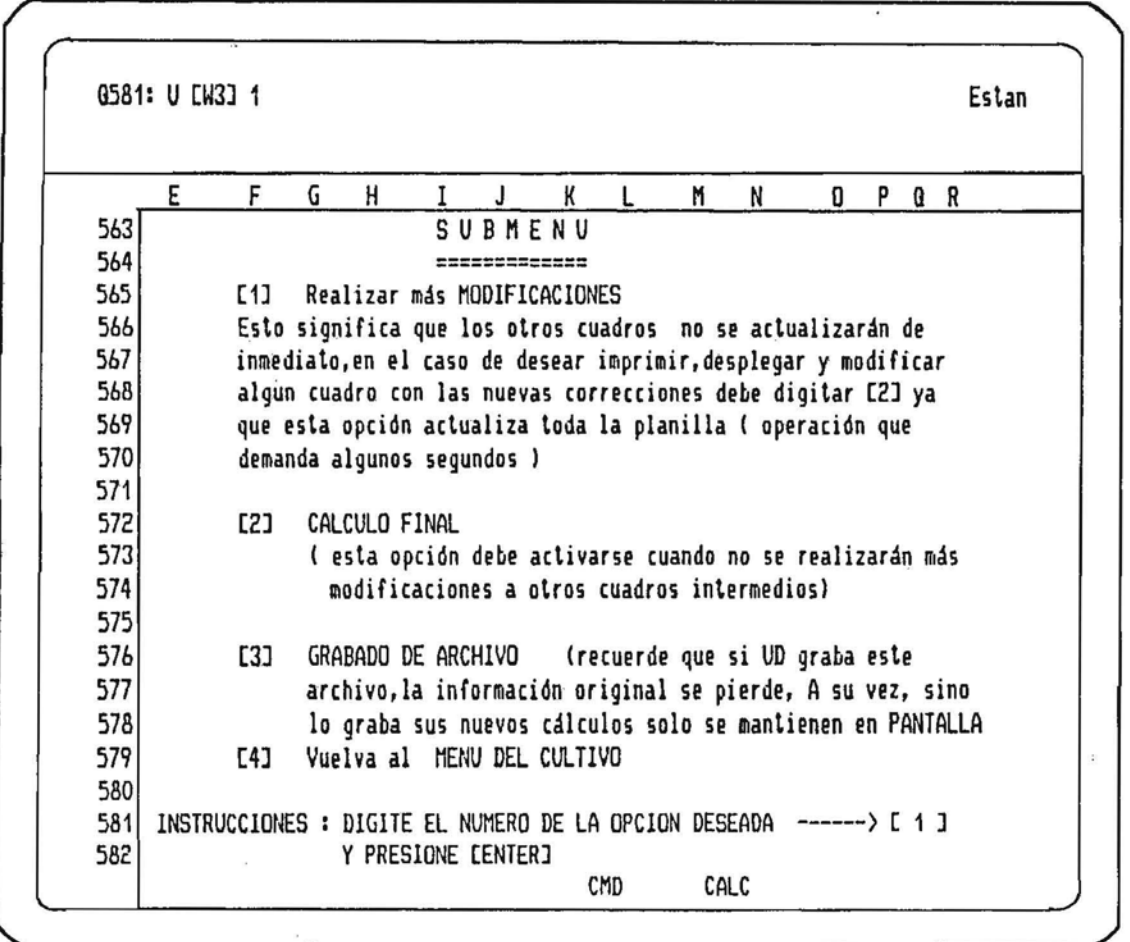

De querer seguir realizando mAs modificaciones (por ejemplo cambiar algón precio de insumo, indicar otra cantidad y mes de aplicación digite 1.

Si no realizara más modificaciones y quiere ver los resultados de la valoración del Estandar digite 2 , el programa comenzará a calcular toda la planilla, lo que demandará algunos segundos, el modo superior le indicara WAIT.

Si se detectase algun error active <Ctrl) + BREAK (Control Inter) y enseguida la tecla (ESC] para reactivar el programa presionando ALT y simultaneamente la letra A

Para la Impresión siga las mismas Instrucciones mencionadas para los Requerimientos de Suelo y Clima y para las Enfermedades y su Control.

## TABLA DE PRODUCCION DEL CULTIVO

- RENDIMIENTOS DEL CULTIVO
- DESTINOS DE PRODUCCION

Si desea ver la información de TABLA DE PRODUCCION en la que contiene los Rendimientos de<br>Producción para los diferentes años del cultivo y tambien los Destinos de Producción digite 5<br>y luego presione ENTER como se indica

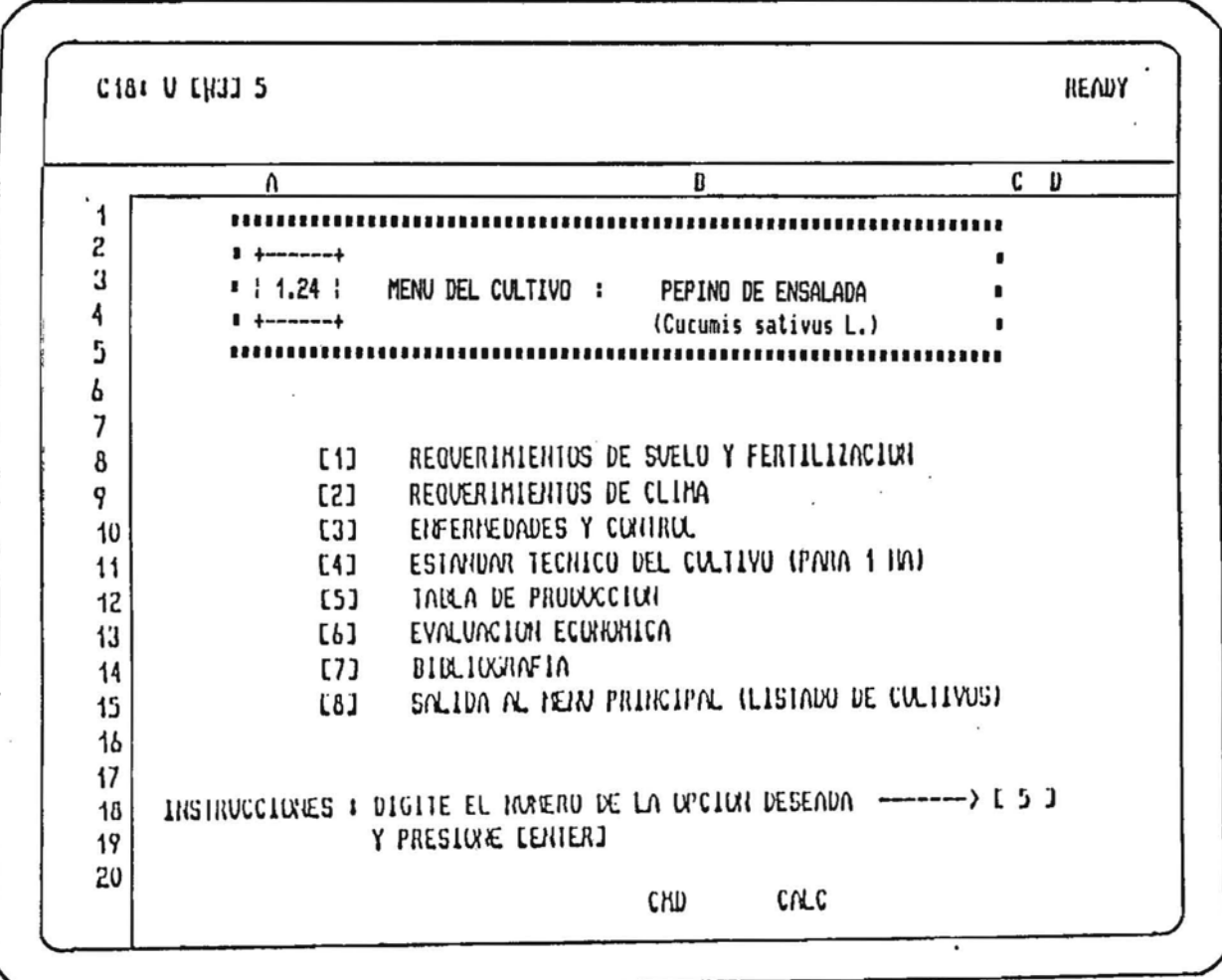

En la figura se muestra como veria Ud. la información en pantalla relacionada con los Rendimientos del Cultivo, considerando 3 Riveles : BAJU, REDIO y ALIU, estos rendimientos pueden ser modificados de acuerdo a su propia experiencia o a valores que estime para el ejercicio de evaluación.

 $\mathbf{R}$ 

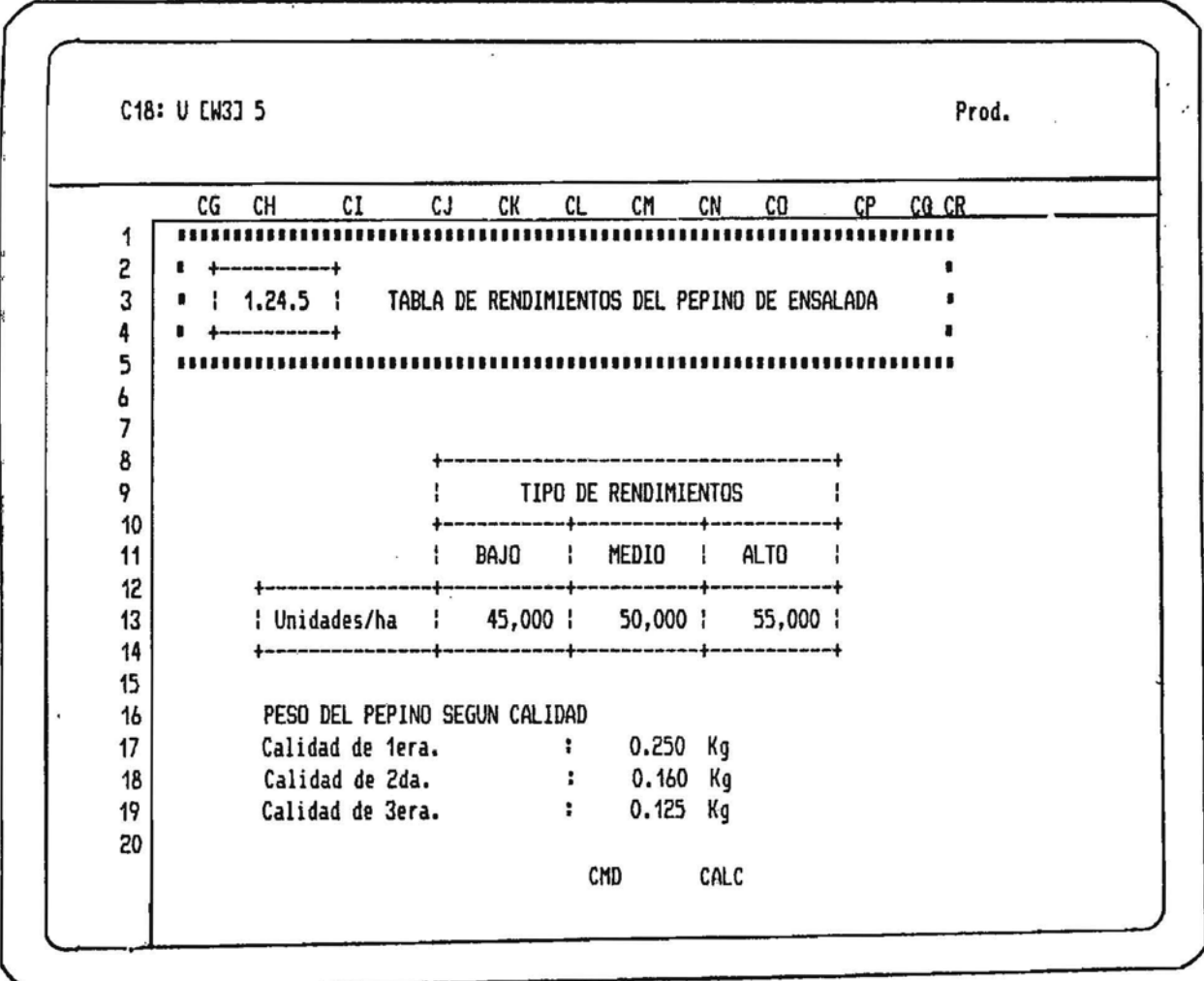

### Para desplegar los DESIINOS DE PRODUCCION lan solo presione la

BARRA ESPACIADURA  $\sim$  Una vez que desplego en pantalla los DESTINUS DE PRODUCCIUN y activo nuevamente la BANNA ESPACIADORA le aparecerá en pantalla lo indicado en la figura.

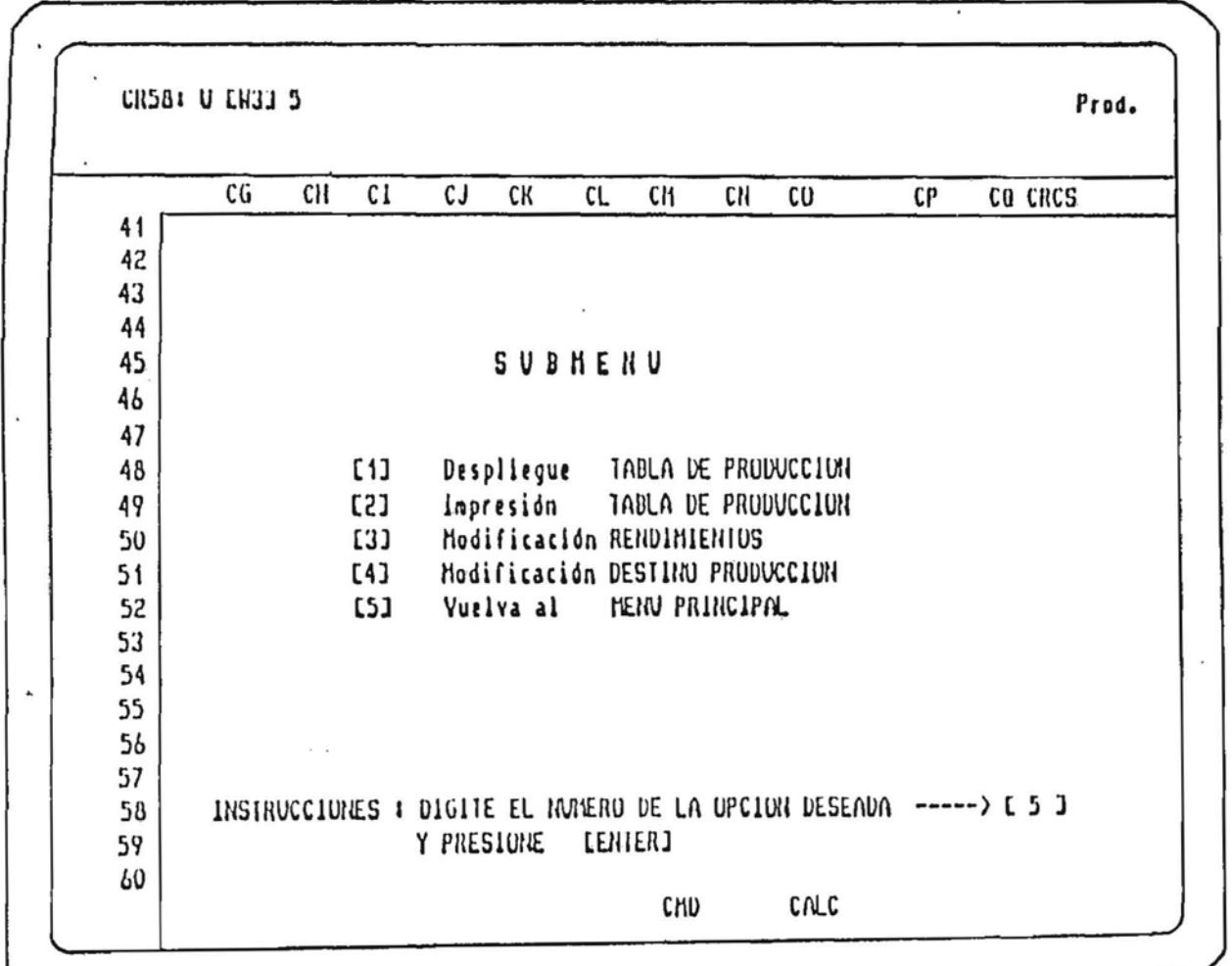

**SUBHEIN** 

En este despliegue se muestra el SUBNENU para la TABLA DE PRODUCCION en la cual Ud. puede:

1.- Volver a repasar la información anterior de RENOINIENTOS y DESTINUS DE PRODUCCIUN.

- 2.- Imprimir ambas tablas con la observaciones señaladas para las otras opciones.
- 3.- HODIFICAR Rendimientos.
- 4.- MODIFICAR Destinos de Producción.
- 5.- Volver al mend del cultivo. .

Si se desea modificar los Rendimientos y/o Destinos de Producción digite la opción deseada donde le indica el cursor. Si digitasenos 3 se vera en pantalla lo indicado en la próxima figura.

Como se muestra en la figura la pantalla se ha dividido, contentendo unas instrucciones en la parte superior y además el cursor se ha ubicado donde lo indica la figura.

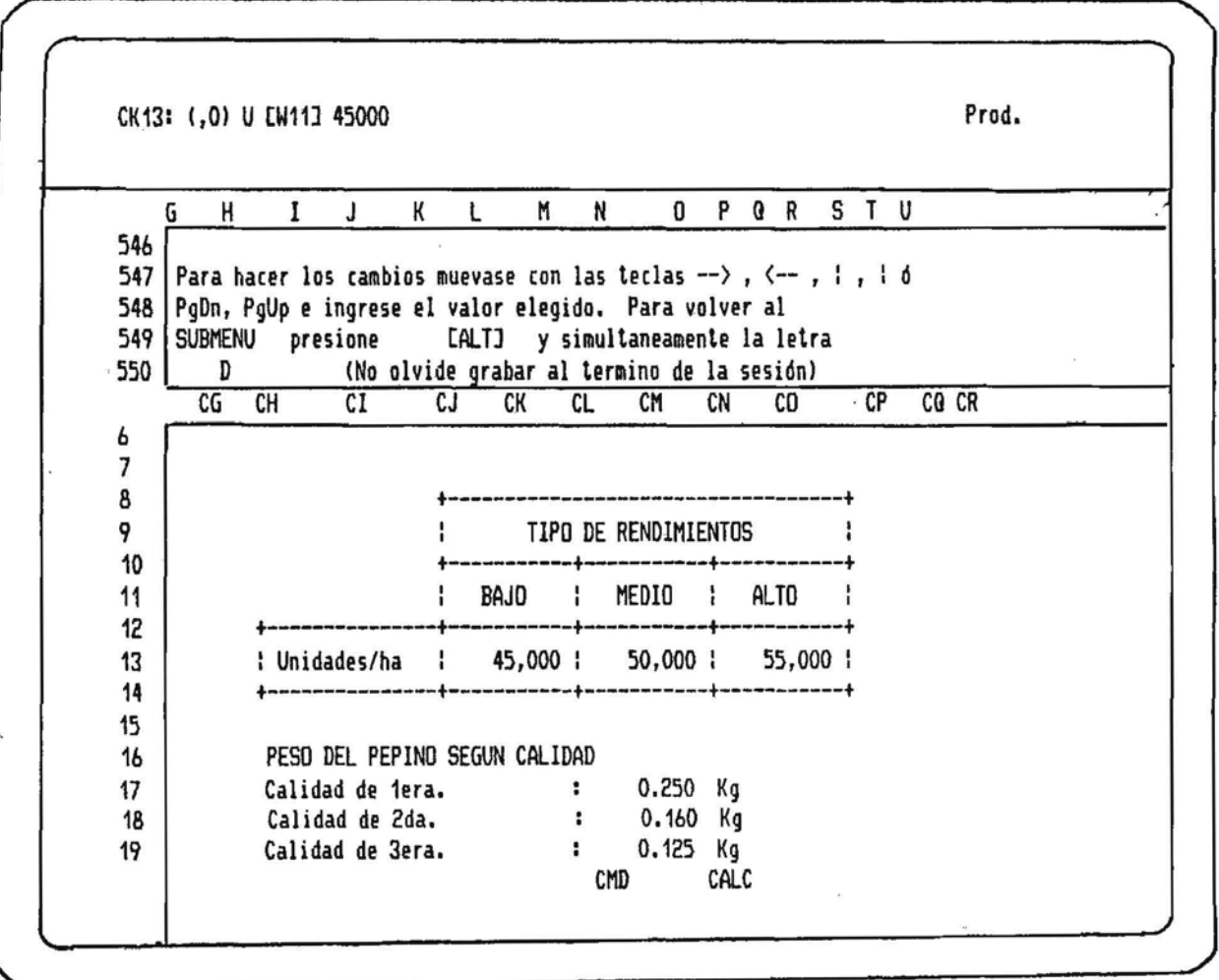

Ud podrá modificar los valores de acuerdo a lo que estine conveniente, recuerde que si Ud. no graba el Archivo los nuevos valores modificados solo permanecen en pantalla por lo que los valores originales de este Diskelte permanecen intactos.

Para modificar los valores de los rendimientos basta desplazarse con las flechas de su teclado lan solo digilando el valor nomerico y presionando ENIER, se cambiara el valor de la CELDA.

Finalmenle cuando lermine con las nodificaciones presione ALT y simullaneamente la letra D como lo indica el mensaje superior.Al activar ALT y D en pantalla se vera lo siguiente: *(ver la siguienle figura).* 

Si desea CALCULO FINAL digite 2 El programa procedera a recalcular todas las subplanillas, operación que demanda algunos segundos.

Cuando se ha activado el modo de CALCULO FINAL el modo superior indicara HAIT como se muestra en la figura.

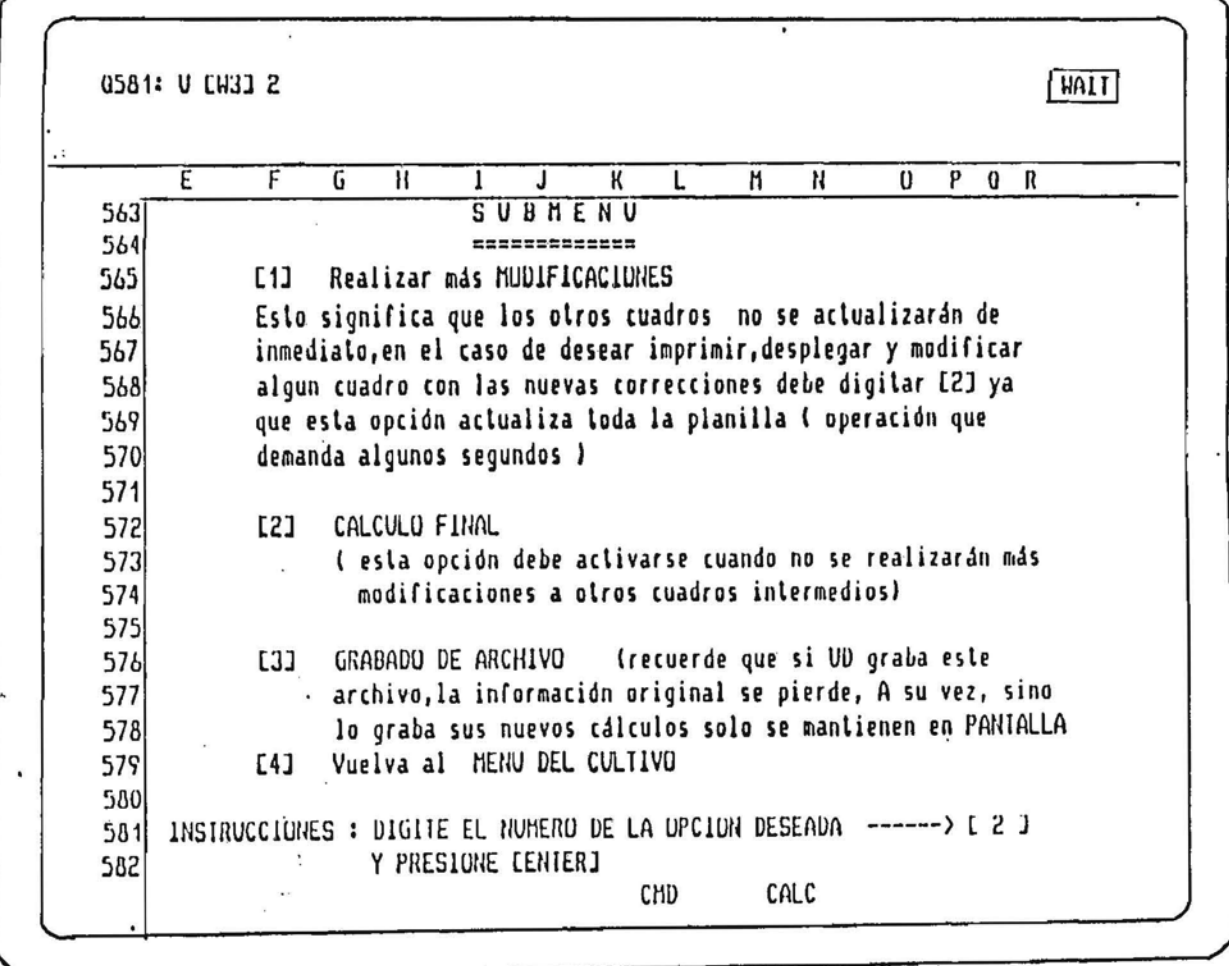

Al lerminar el recalculo el programa desplegara el SUBNENU Tabla de Producción y si deseara modificar los Destinos de Producción debera digitar 4 en ese SUBMENU.

El efecto de esta operación se muestra en la próxima figura.

Cuando se há seleccionado Modificación en los Destinos de Producción la pantalla se vera Lai como lo muestra la figura.

Prod. CP28: (F1) U [W6] 0 M  $\overline{N}$ O P G R S T U G H I J K L 546 Para hacer los cambios muevase con las teclas --> , <-- , : , : 6 547 PqDn, PqUp e ingrese el valor elegido. Para volver al 548 [ALT] y simultaneamente la letra SUBMENU presione 549 (No olvide grabar al termino de la sesión) 550  $\mathbf{D}$  $CP$  $CO$   $CR$  $CL$ **CM**  $CN$  $c<sub>0</sub>$ CG CH CI **CJ CK** DESTINO DE PRODUCCION 25 26 27 EXPORTACION FRESCO x т 28 Calidad de 1era. 80.0 % 29 CONSUMO INTERNO  $\mathbf{r}$ INDUSTRIALIZACION ÷ X, 30  $31$ EXPORTACION FRESCO X 32 ÷ CONSUMO INTERNO  $: 20.0 \%$ 33 Calidad de 2da. 34 INDUSTRIALIZACION Ŧ X 35 EXPORTACION FRESCO  $\boldsymbol{\mathcal{U}}$ ÷ 36 CONSUMO INTERNO ÷ % Calidad de 3era. 37  $\mathbf{z}$ INDUSTRIALIZACION ÷, 38 **CMD** CALC

Ud. decida sus propios porcentajes de Destino de Producción

De igual manera donde le indica el cursor haga sus cambios , recordando de activar ALT y simullaneamenle la lelra D.

## **EUALUACION ECONOMICA DEL CULTIUO**

- FLUJO MENSUAL DE LABORES
- CANTIDAD DE INSUMOS
- FLUJO MENSUAL DE INSUMOS
- RESUMEN DE COSTOS

 $\langle \sigma \rangle$ 

- PERFIL pE INGRESOS'
- INDICADORES ECONOMICOS (MARGEN BRUTO,B/C)

Al seleccionar la opción número 6 se desplegara en pantalla el GUBNERU EVALUACIUN ECUNUMICA en<br>el cual Ud. tiene 8 alternativas a elegir, como lo indica la figura:

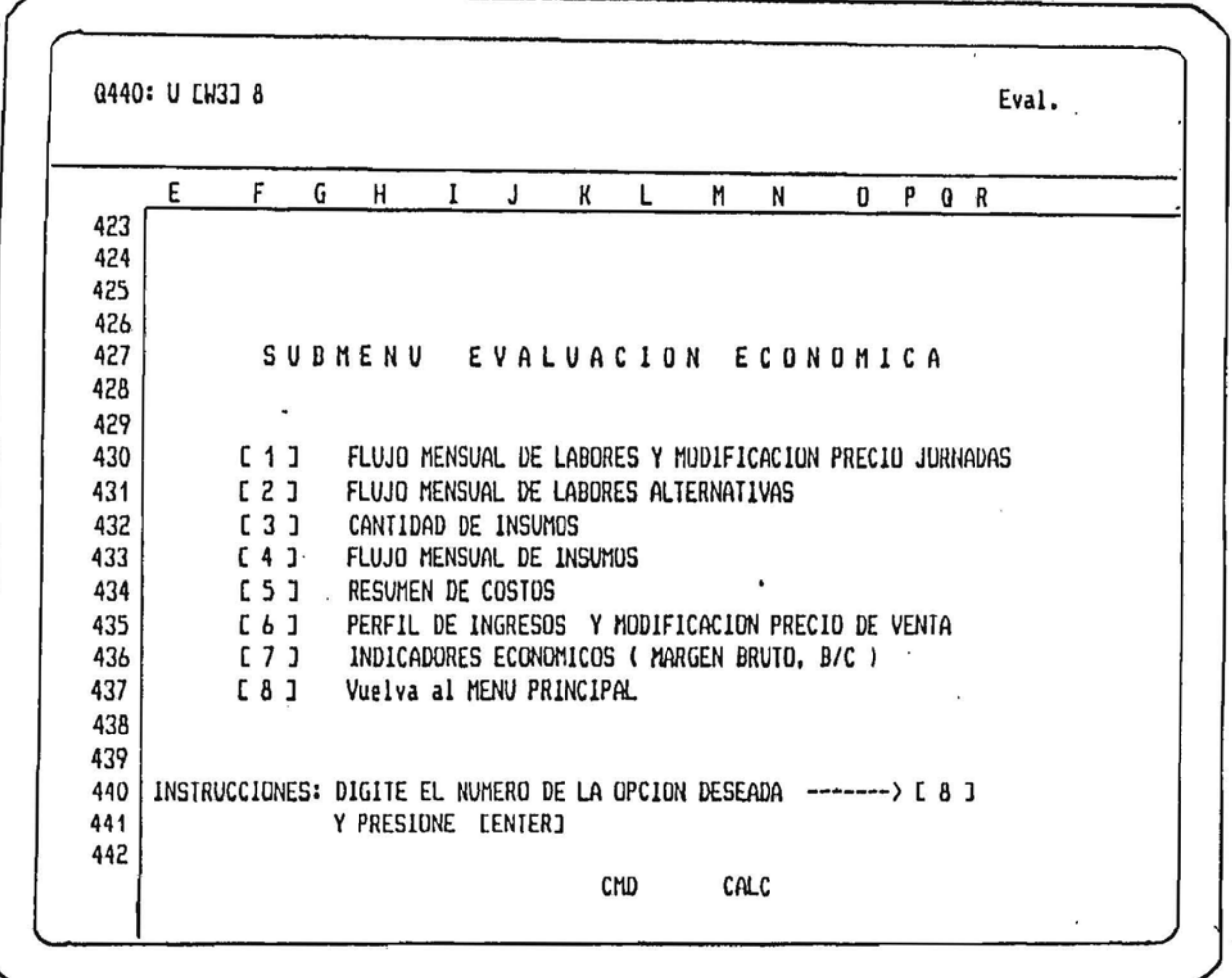

Tan solo digitando donde lo indica el cursor podrá acceder a cualquiera de las alternativas mustradas:

 $-44 -$ 

Si digitasemos 1 en pantalla se desplegará el MENU FLUJO MENSUAL DE LABORES Y NUDIFICACIUN PRECIU JURNADA.

Como lo indica la figura Ud. tiene opciones como IMPRIMIR , DESPLEGAR, MUDIFICAR PRECIO JURNADAS (HUNDRE, TRACTUR/MAGUINARIA Y JURNADA ARIMALI finalmente volver al submend de evaluación.

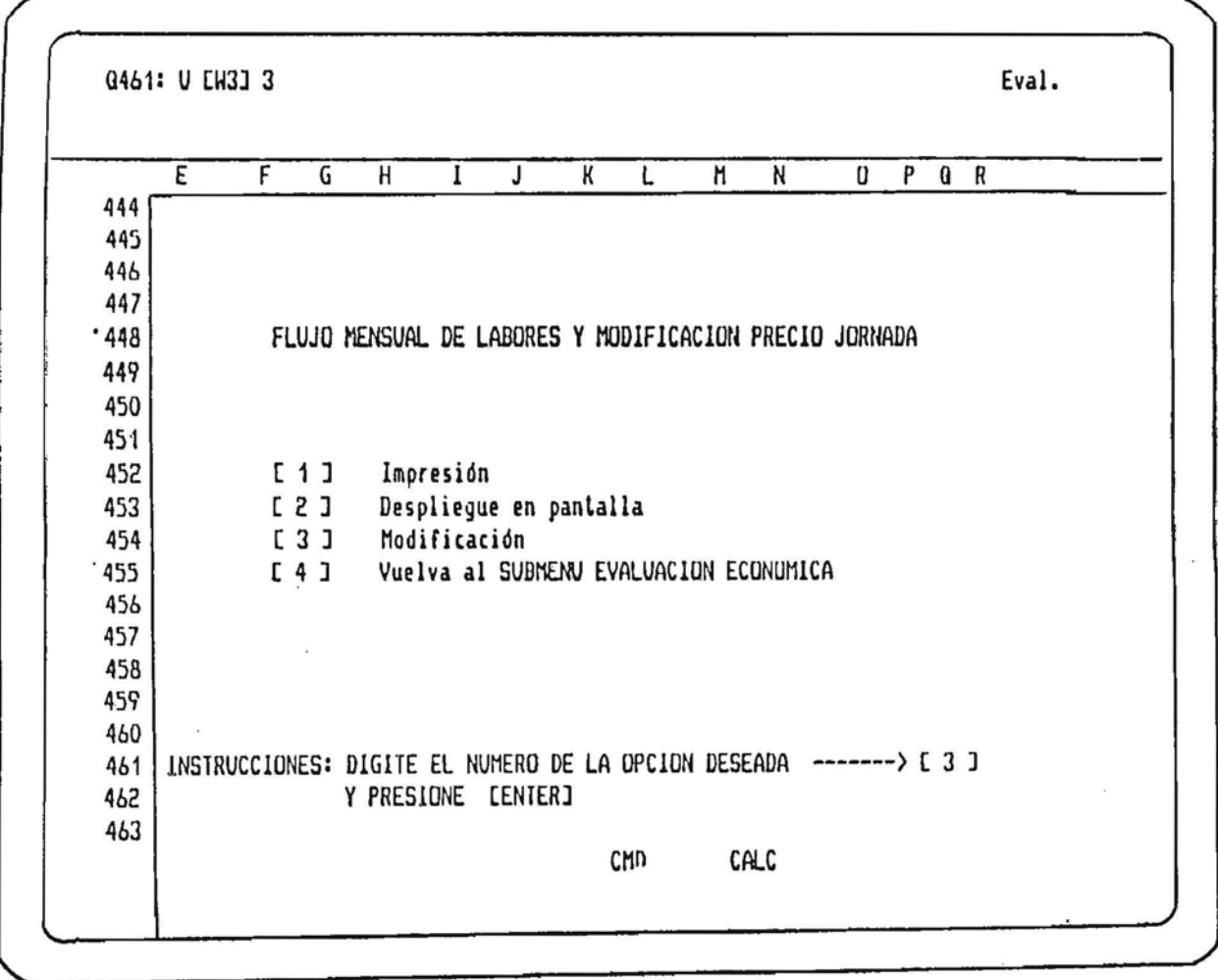

Si quisieramos desplegar el cuadro FLUJO MENSUAL DE LABORES Y MODIFICACION PRECIO JORNADA basta digitar el numero 2 en el mend de la figura, obteniendose lo que se indica en la proxima página.

En la figura se muestra la información correspondiente al flujo mensual de labores culturales para una hectarea del cultivo.

En este caso se muestra la valoración de las jornadas para el MES 1, además se visualiza el costo para las distintas labores separadas en JH (Jornada Hombre), JT/JM (Jornada Tractor/Maquinarial y JA (Jornada Animal).

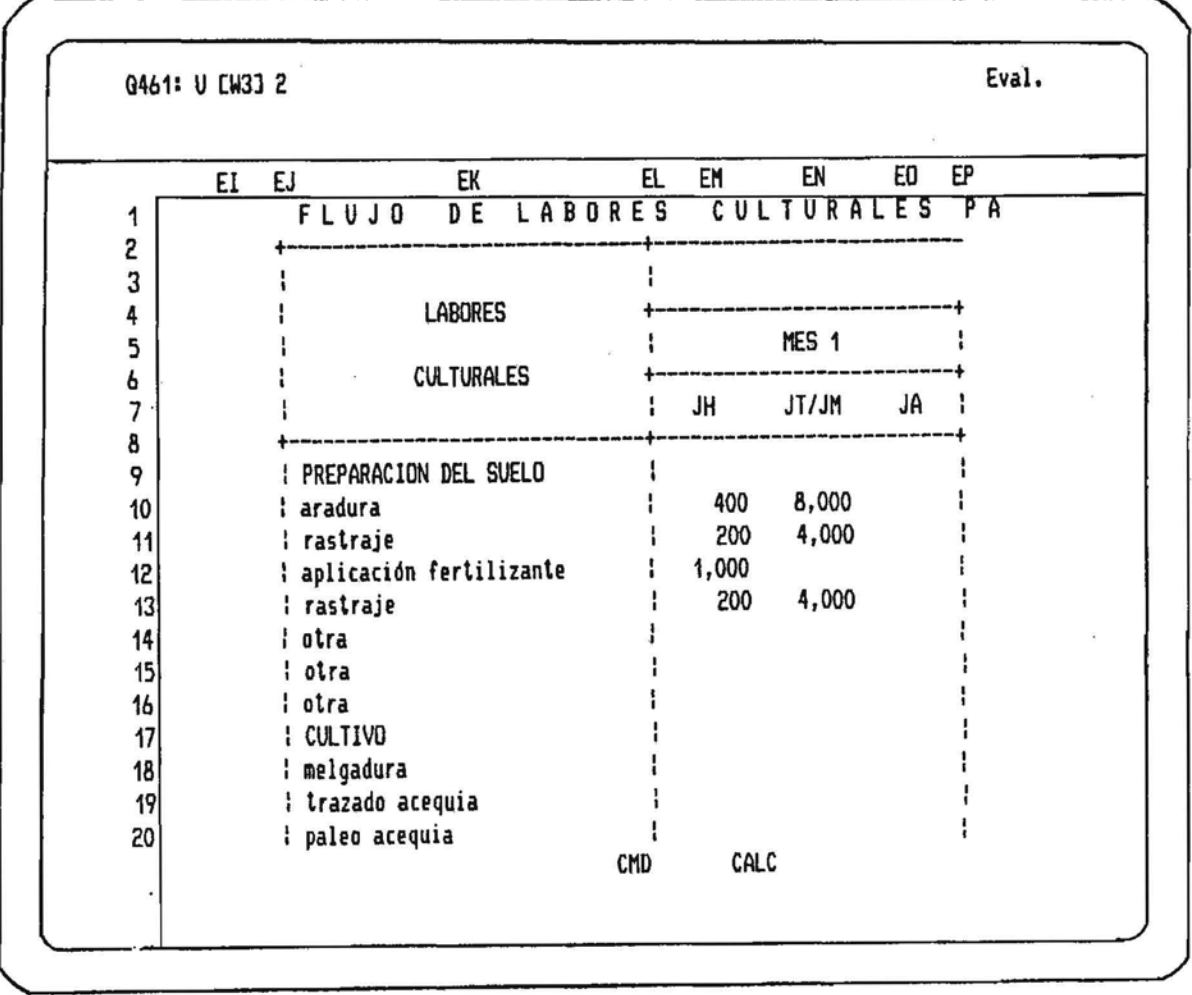

Para desplegar el MES 2, presione la BARRA ESPACIADORA.

En la figura anterior se mostraba parte de la información correspondiente al Flujo Mensual de Labores Basicas para una ha. del cultivo. si presiona la BARRA ESPACIADORA vera en pantalla lo indicado en la figura:

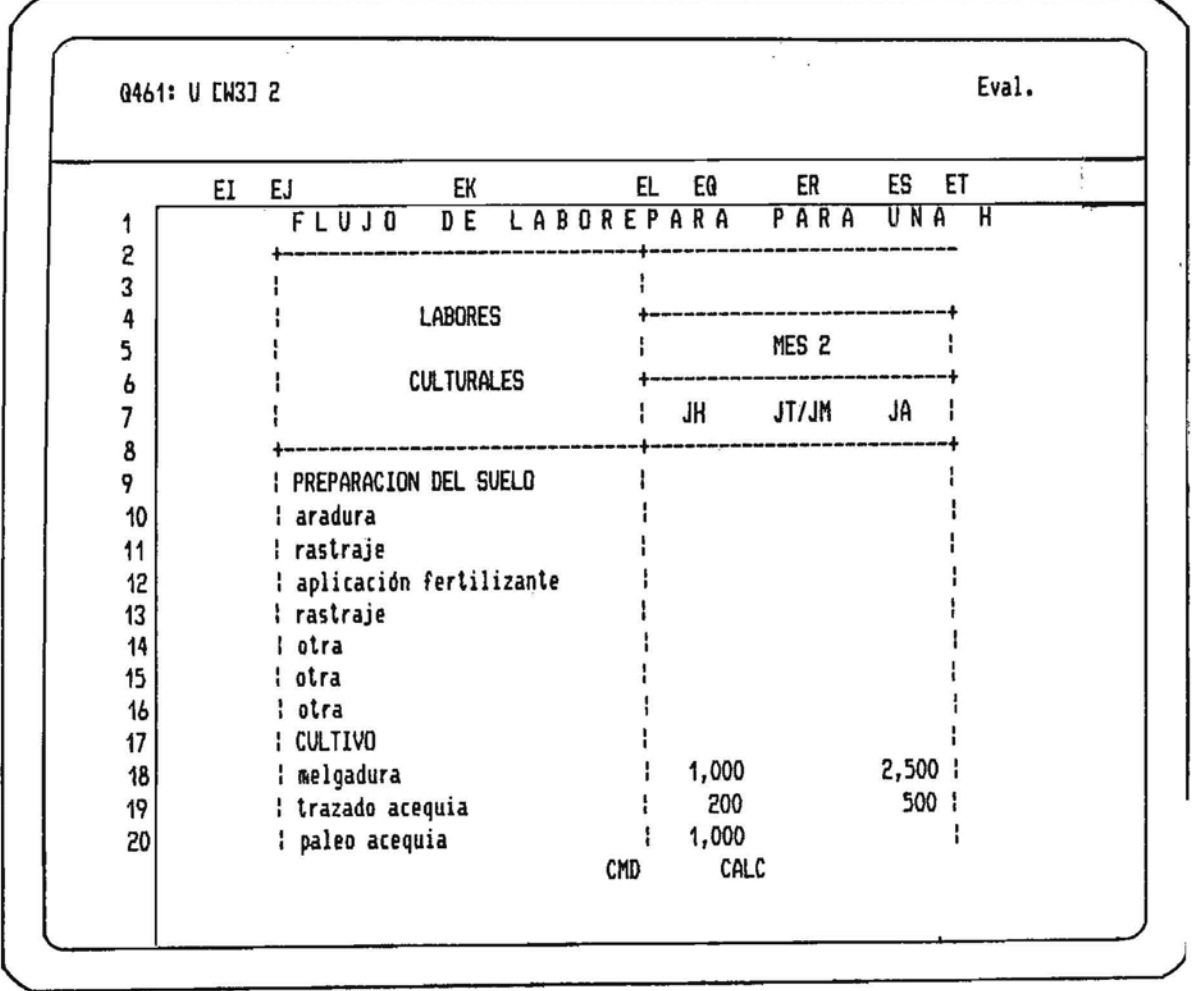

Si vuelve a presionar la BARRA ESPACIADORA, en pantalla se desplegarán los otros meses

Asi, presionando la BARRA ESPACIADORA, podrá obtener y visualizar toda la información restante.

Para el resto de la información presione reiterativamente la BARRA ESPACIADURA.

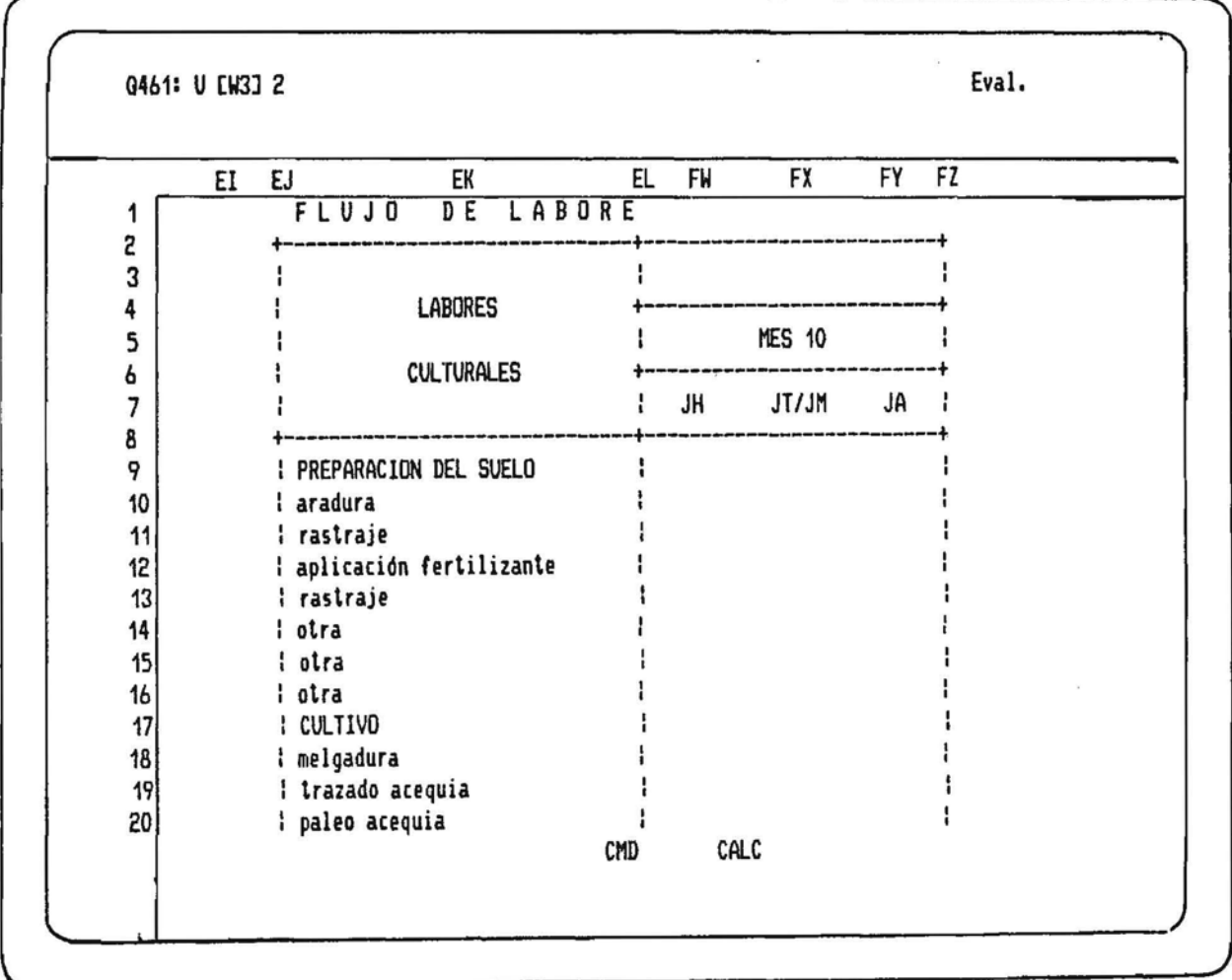

Una vez que Ud. "recorra" toda la información relacionada con la opción 1 del SUBMENU EVALUACIUN ECUNUMICA , se desplegara el mend de FLUJO MENSUAL DE LABORES Y MODIFICACION PRECIO JORNADA

En este mend si se deseara Modificar el precio de las Jornadas bastaría digitar 3 en la posición del cursor, con esto la pantalla se dividira en dos como lo indica la siguiente figura.

Al igual que las modificaciones de la elapa del Estandar Técnico ,el cursor se ubicara en el precio de la Jornada Hombre y la pantalla se dividira indicandole algunas instrucciones en la parle superior.

En la figura Ud. solo puede modificarse lo destacado.

(color verde en terminal color, más brillante que otras celdas, en terminal monocromatico)

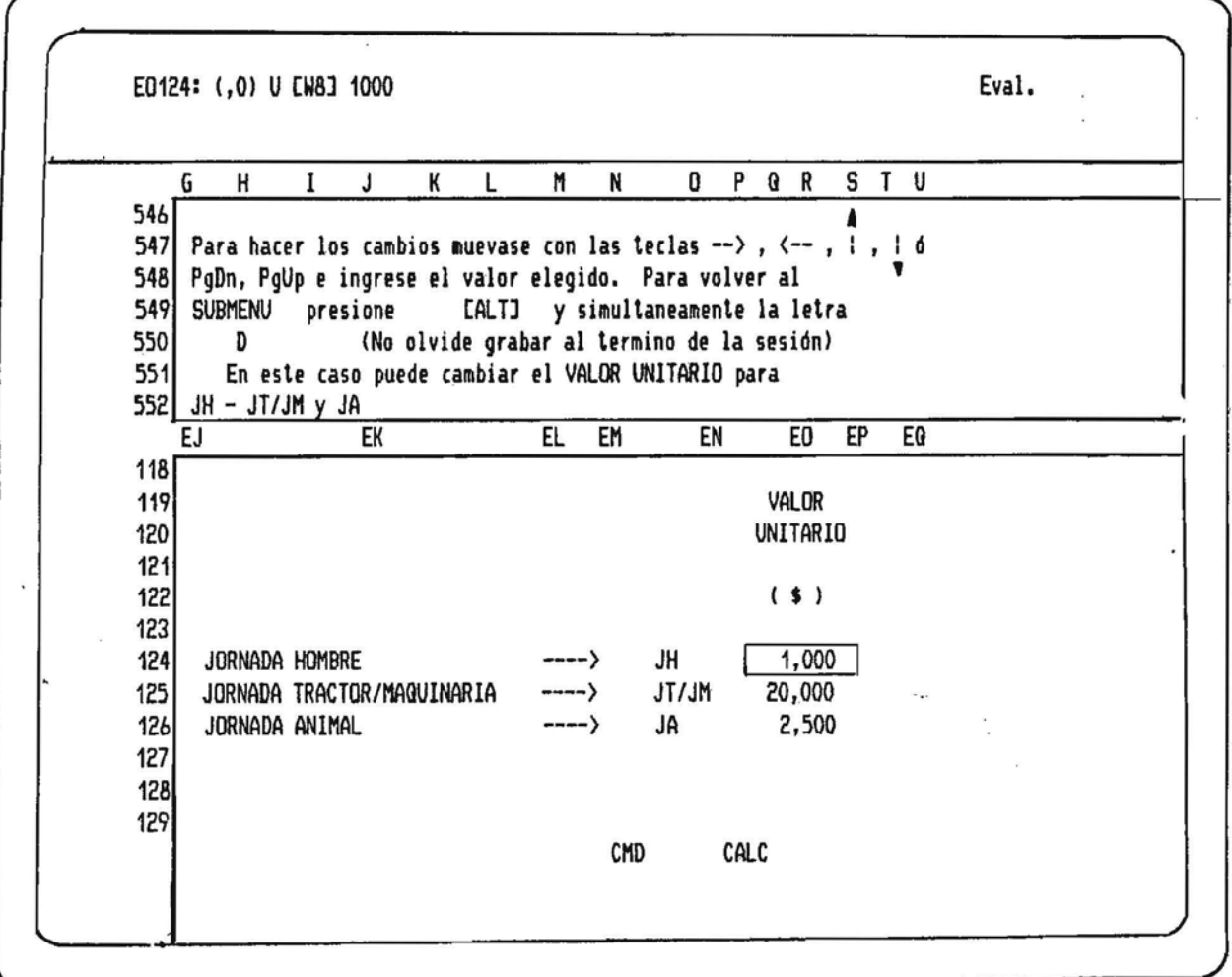

No olvide de digitar el valor deseado por Ud. y presionar ENIER.

Si se produce algun error active (Ctrl) BREAK (Control Pausa) y enseguida LESCJ (Escape) para finalmente activar ALT y la simultaneamente la letra R.

Una vez realizado los cambios siga las instrucciones indicadas enla parte superior, es decir activar ALT y la letra D.

Con esto se accedera al mend indicado en la siguiente figura.

De similar manera que en las modificaciones en los Insumos y Labores básicas y/o Alternativas al activar ALT y D se retorna al mend de la figura.

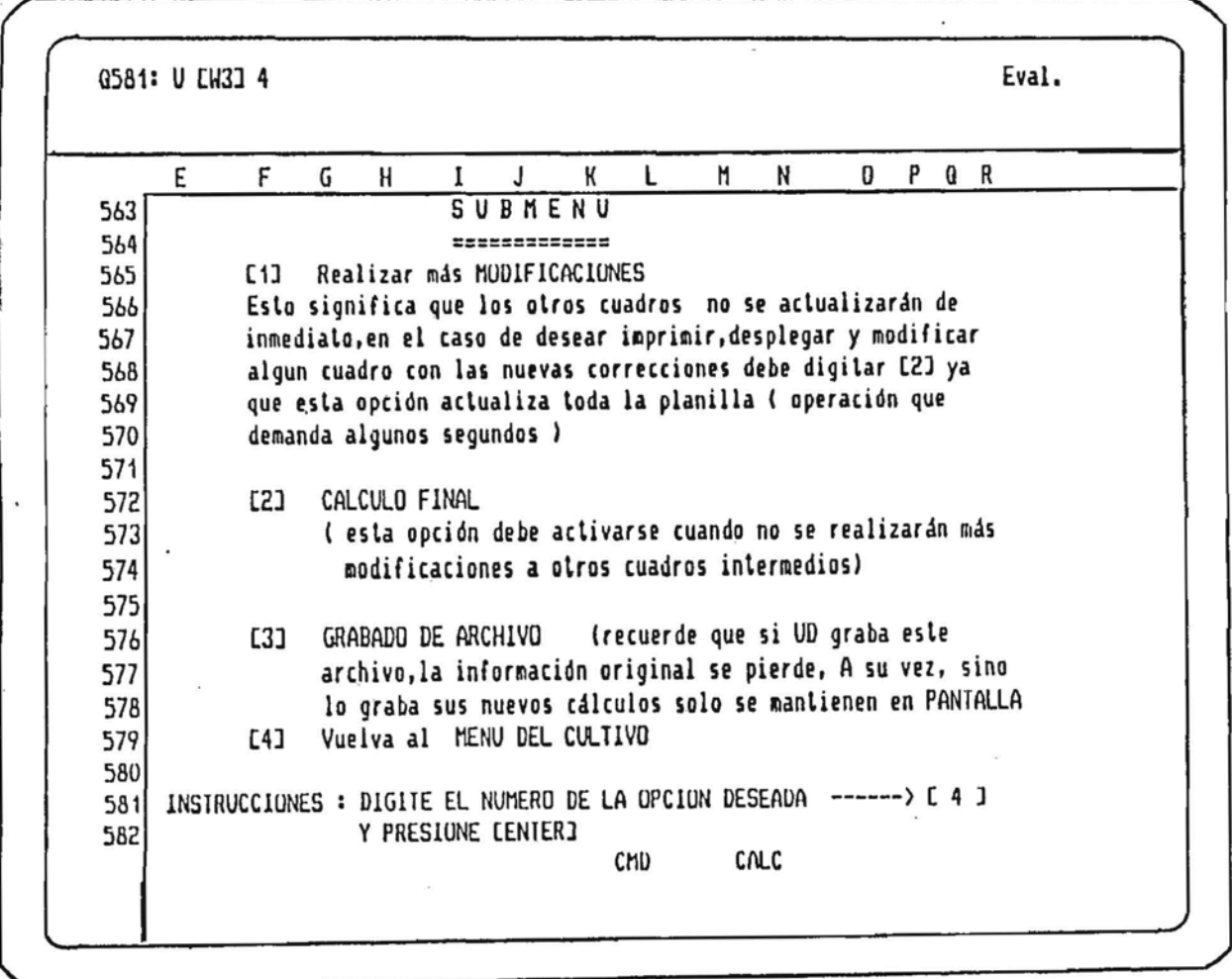

Ud. puede seguir haciendo más modificaciones (digitando 1) o si prefiere calcular los efectos de inmediato digitando 2, Grabar en esta etapa lo que se muestra en toda la pantalla o finalmente regresar al MENU DEL CULTIVO (digitando 4).

Al -regresar al SUDMENU EVALUACION ECONOMICA (digitando 4 en el mend de FLUJO MENSUAL DE LADORES Y<br>NODIFICACION -PRECIO JORNADA ) y digitando 3 en este<sub>r</sub>se desplegard en pantalla lo indicado -en la figura.

Cuando digite 3 en el submenu EVALUACION ECONOMICA ,se desplegará en pantalla las alternativas de Impresión, Despliegue y Retornar al submenu para la opción CANTIDAD DE INSUMOS.

En este caso se muestra la cantidad de insumos demandados para una hectarea del cultivo, con la cantidad a aplicar mensualmente.

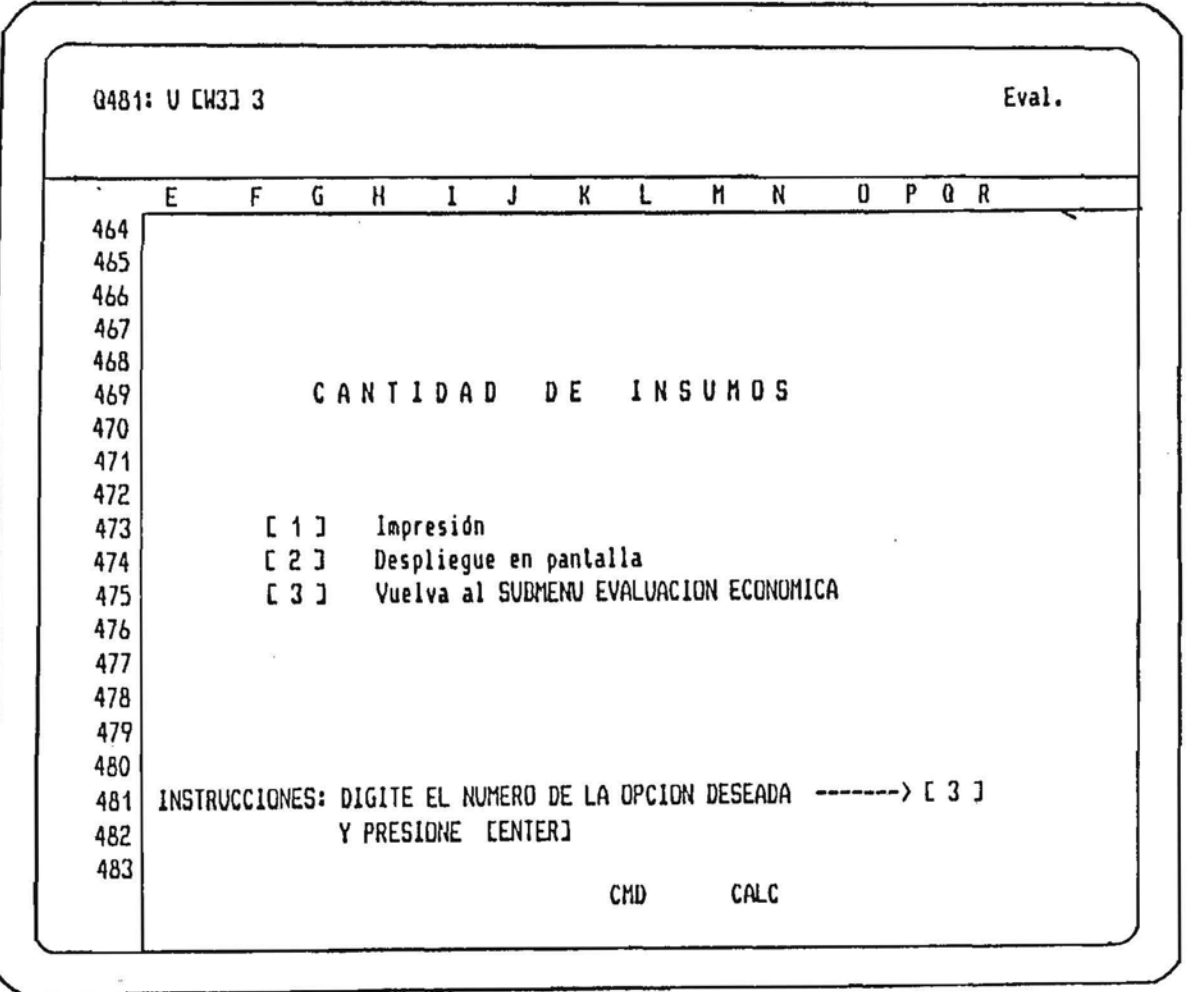

Si desearamos ver en pantalla el contenido de esta información tan solo digite 2 y se desplegará lo indicado en la próxima página.

En la figura de abajo se muestra parte del cuadro resumen de CANTIDAD INSUMUS PARA UNA HECTAREA DEL CULTIVO.

Recuerde que activando la BARRA ESPACIADORA le permitirá ver la información restante, ya que la DARRA ESPACIADORA desplaza la pantalla hacia los lados y hacia abajo de acuerdo al programa. presionela tantas veces sea necesaria para desplegar la información.

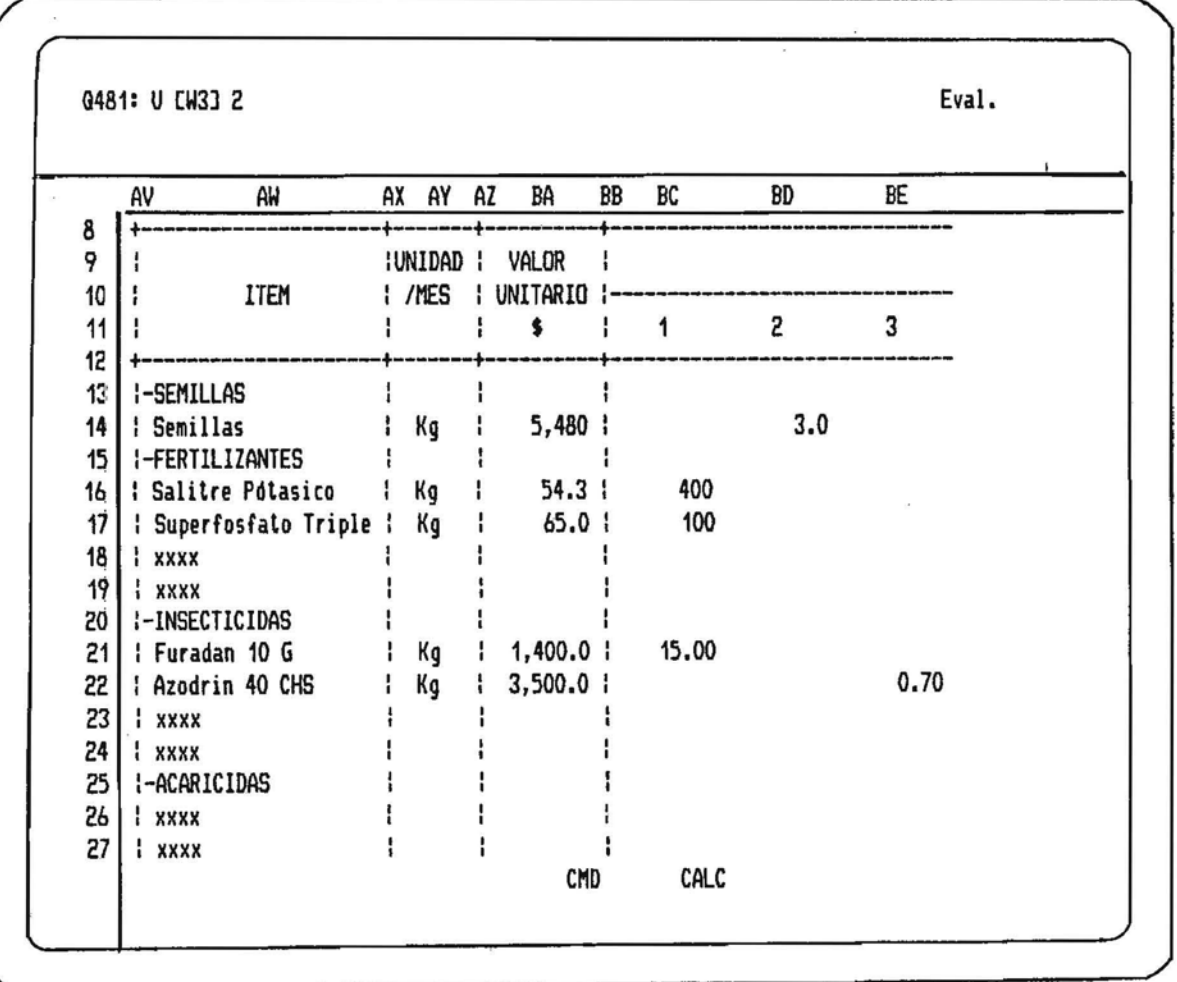

En este cuadro y en los siguientes se indica:

- VALOR UNITARIO - UNIDAD/ MES - SEMILLAS (máximo de 4 oroductos) - INSECTICIDAS (máximo de 4 productos) - FERTILIZANTES (máximo de 2 productos) - HERBICIDAS (máximo de 4 productos) - FUNGICIDAS - DESINFECTANTES (máximo de 2 productos) (máximo de 2 productos) - ACARICIDAS (máximo de 6 productos) - OTROS INSUNOS

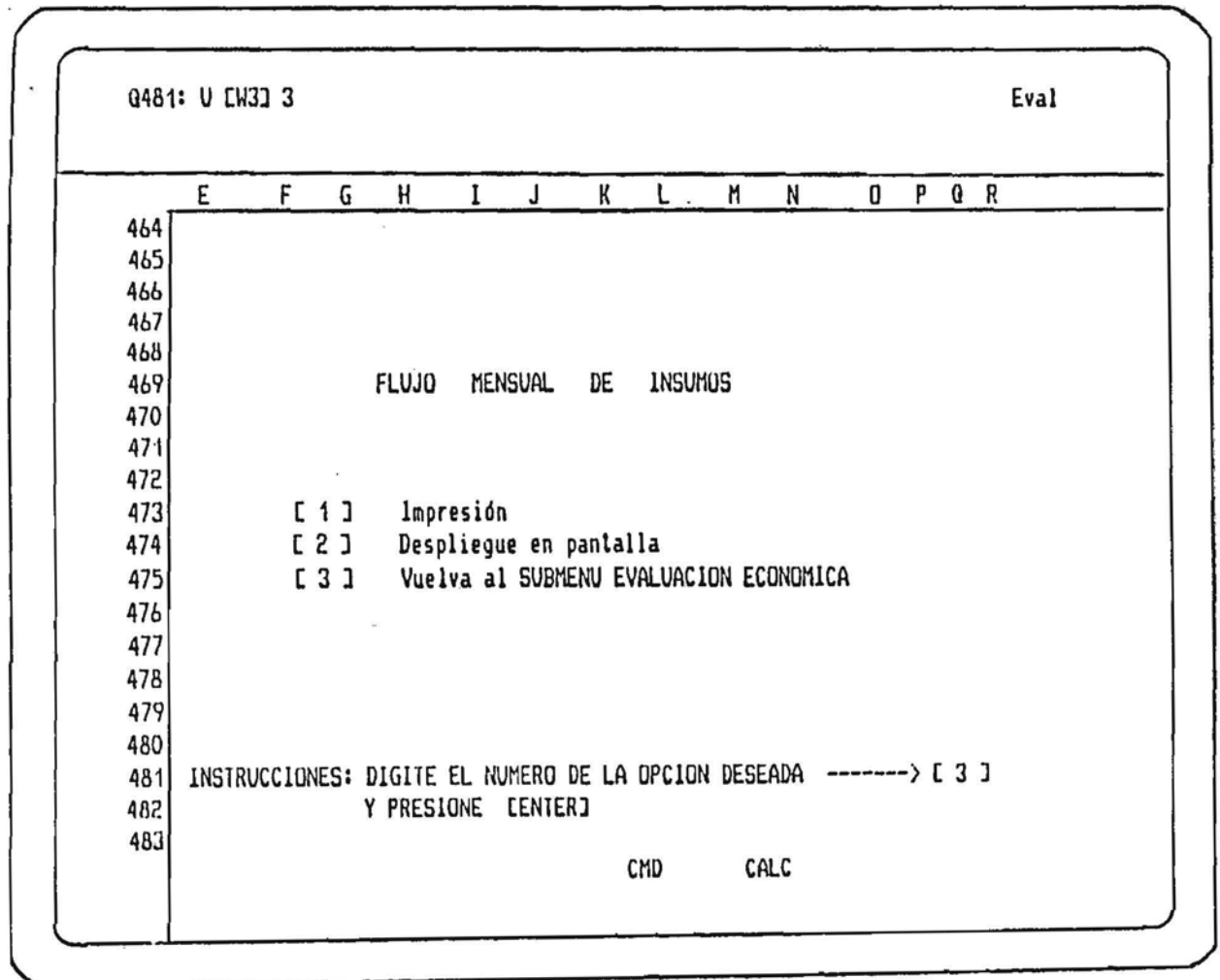

corresponde a la valoración de la tabla CANIIDAD DE Este FLUJO MENSUAL DE INSUMOS se despliega de la misma manera activando la opción 2 y utilizando la BARRA INSUMOS ESPACIADURA para desplazarse lanto hacia el lado como hacia abajo. Para la impresión digite i en el cual se accedera al mend de TAINGGUS PUSIDLES DE PAPEL PARA LA IMPRESURA antes de digitar en ese mend prepare la impresora.

Ţ

Finalmente si desea seleccionar dentro del SUDHENU EVALUACIUN ECUNUMICA otra opción "regrese digitando 3

Al estar desplegado el SUBNENU EVALUACION ECONOMICA y desee ver el RESUNEN DE CUSTUS digite 5 En esta ocasión se desplegará en pantalla el mend indicado en la figura.

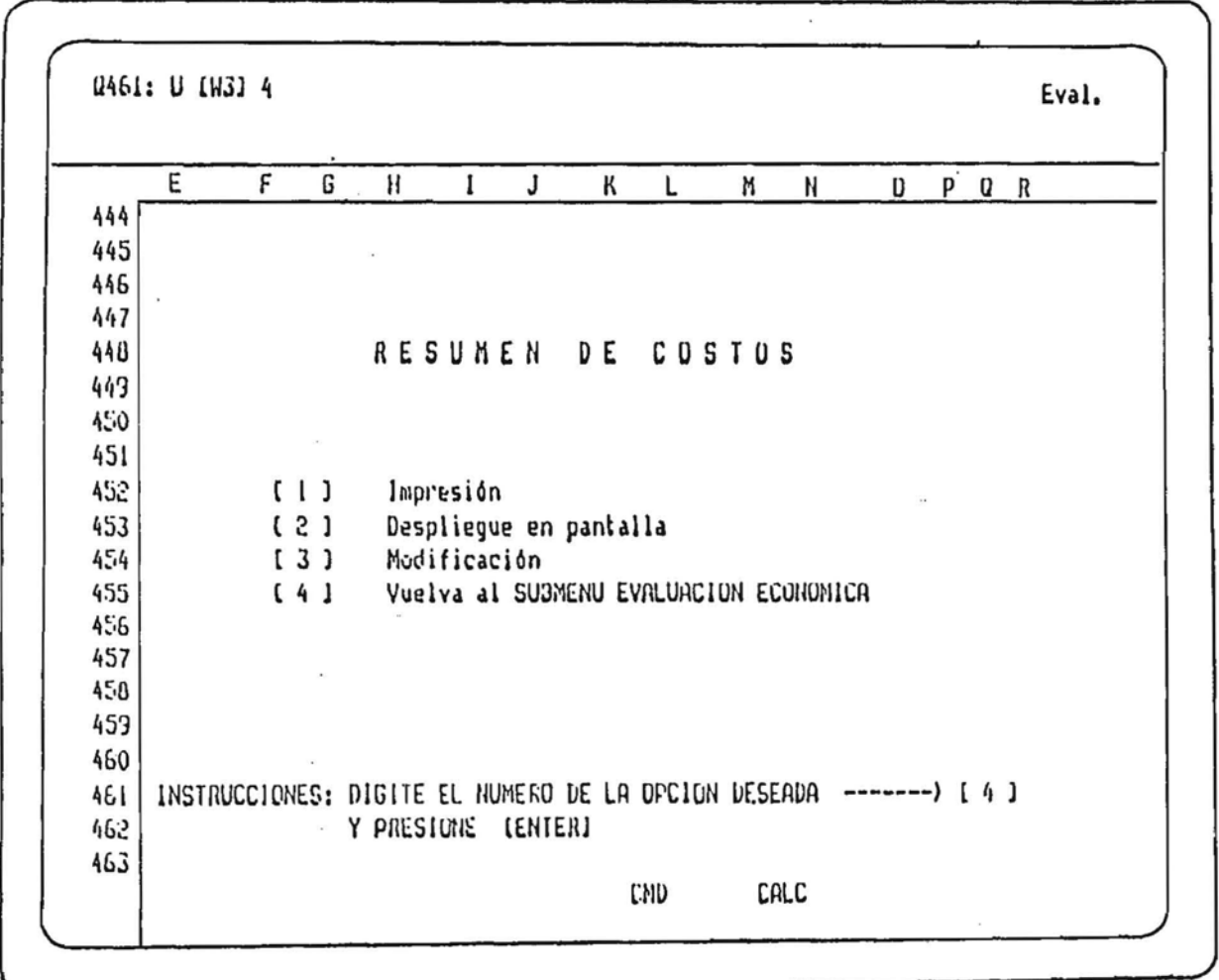

- En el caso de querer imprimir digile i.
- Si desea ver en pantalla esta información digite 2, recordando de activar la BARRA para desplazarse a travez de la pantalla.
- Para las Modificaciones digite 3 (Ud. podrá cambiar % de laprevistos, Tasa de interes mensual para el cálculo del COSTO FINANCIERO, Valor de la Tierra si desea considerarla en la evaluación del proyecto y además puede agregar dos niveles de COSIOS ADICIONALES.
- Volver al menú anterior digitando 4

En este ejemplo cuando se ha digitado 3 en el mend RESUMEN DE COSIOS

En pantalla se desplegara lo indicado en la figura.

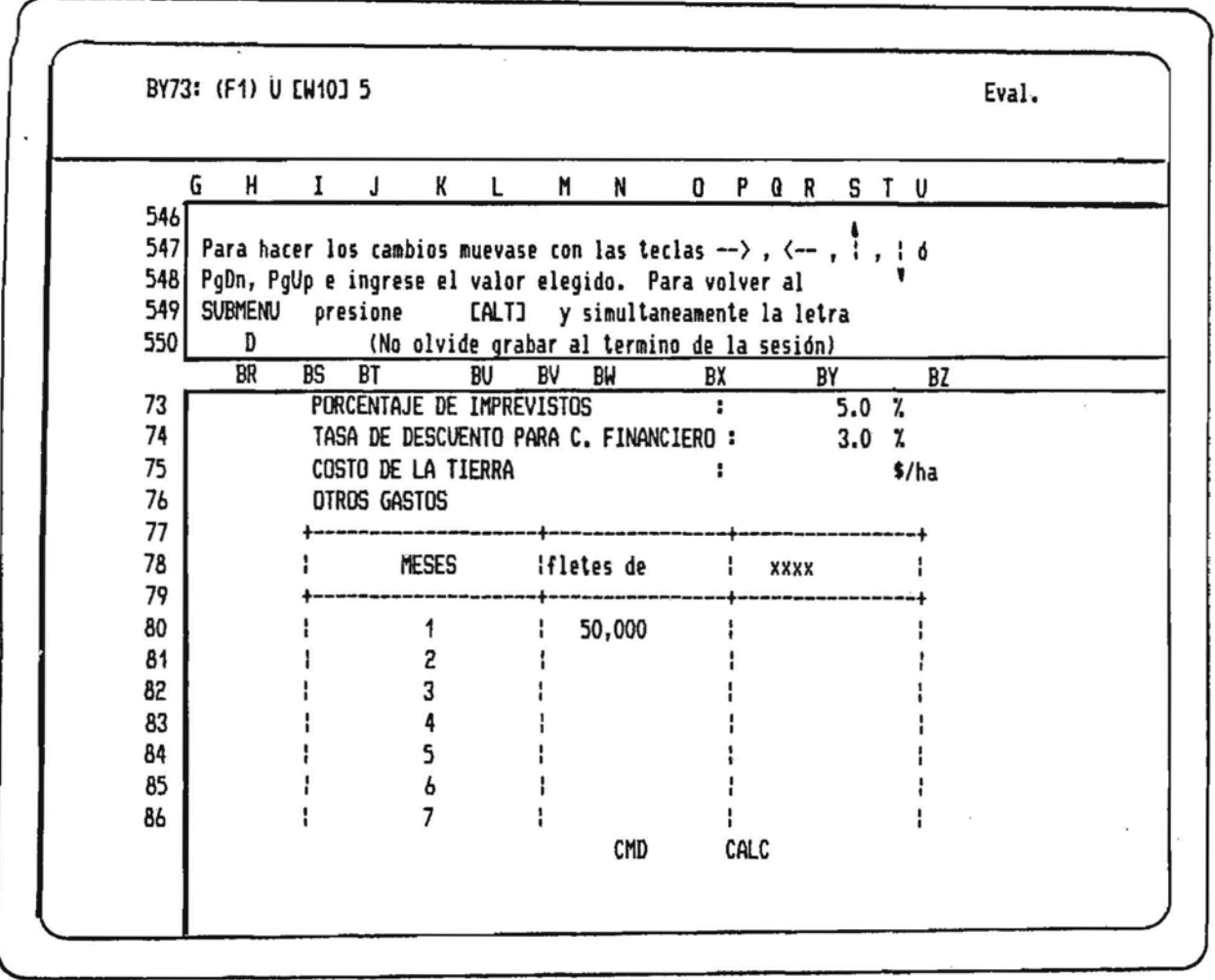

Como describiamos en la página anterior, se puede nodificar los parametros que se destacan.

En este caso al agregar otros GASIUS , recuerde deponer los valores en los diferentesmeses del cullivo.

Se ubica en la celda correspondiente con las flecnas de su seciado, digita el nuevo valor y da ENIER. Para finalmente activar ALT y D que lo llevara al mend donde se puede seguir haciendo mas NODIFICACIONES, se puede hacer el CALCULO FINAL, GRABAR o volver al MENU PRINCIPAL.

Recuerde Si luviera algun problema presione (Clr1) BREAK posteriormente ESC , para reiniclar nuevamente el programa activando ALT y H. (Cuando ha quedado dividida la pantalla)

De similar manera, estando en el SUDNENU EVALUACION ECONOMICA y se digita 6 En pantalla se desplegara lo indicado en la figura.

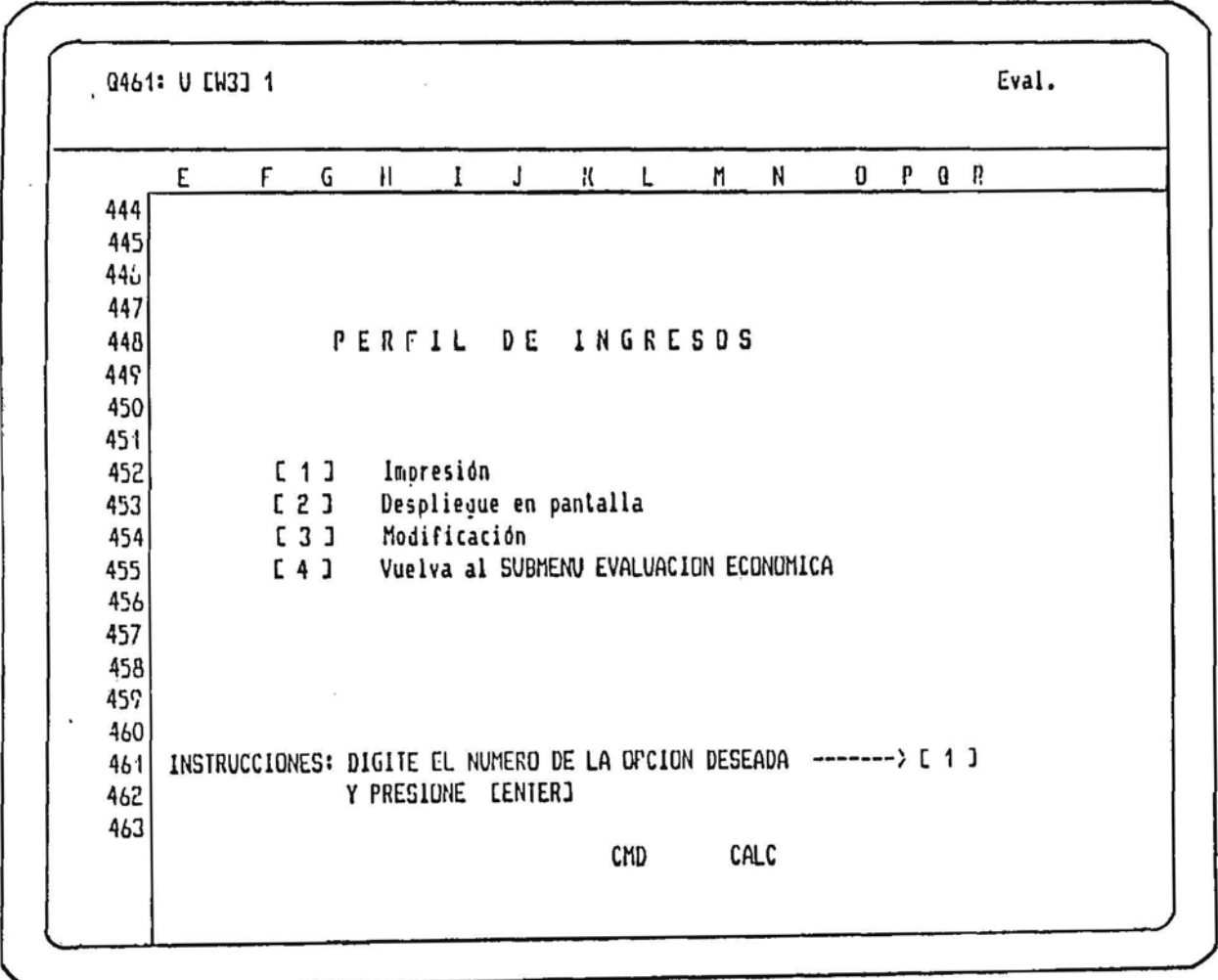

En esta figura ("pantalla") se muestra el HENU correspondiente al PERFIL DE INGRESUS siempre como los otros , dando la posibilidad de Imprimir, Desplegar, Modificar (Precios de Venta de acuerdo al lipo de comercialización) y relornar al SUDITERO EVALUACION ECORONICA.

Para ver como se modifica digite 3 donde le indica el cursor , Ud. verá lo que a continuación se presenta.

![](_page_58_Picture_23.jpeg)

En esta figura ("pantalla") se nuestra las posibilidades de modificación en los PRECIOS DE VENIA.

 $\mathbf{r}$ 

Siga las instrucciones indicadas en la parte superior , recordando que al activar ALT y D relornara al mend en que se puede seguir haciendo Modificaciones, Cálculo Final, Grabar o volver al NENU PRINCIPAL.

Para la opcion : [7] INDICADURES ECUNOMICOS

Se procede de la misma forma que las opciones anteriores, en la cual para desplegar en pantalla (opción ndmero 2 del menó) los desplazamientos laterales y/o hacia abajo los debe realizar presionando la BARRA ESPACIADORA.

Para la Impresión (opción ndmero 1) recuerde de seleccionar el tipo de papel y además la impresora debe estar en 6LPI (6 líneas por pulgadas).

Tanlo el Margen Bruto como la razón Beneficio/Costo están cálculadas para tres niveles de Rendimientos y tres niveles de Precios

# **BIBLIOGRAFIA**

 $\sim 10^{-10}$ 

 $\sim$ 

 $\sim 10^{-1}$ 

 $\mathbb{R}^n$  . The set of  $\mathbb{R}^n$ 

 $\lambda$ 

 $\sim$  3

Si Ud. desea ver los Antecedentes Bibliográficos que se usaron para la información básica de<br>este programa djgite el nomero 7 donde le indica el cursor.

 $\sim$  10

 $\cdot$ 

 $\sim$ 

![](_page_61_Picture_38.jpeg)

(ver figura)

Una vez que usted digitó 7 y presiono ENTER - Ud. vera a continuación el despliegue de parte<br>de los antecedentes como se ilustra en la próxima página

### **BIDLIUGRAFIA**

![](_page_62_Picture_14.jpeg)

De igual modo presionando la DARRA ESPACIADORA recorrera la información -Bibliográfica -hasta<br>acceder al SVBMENV de la Bibliográfia como se indica en la figura siguiente.

![](_page_63_Figure_1.jpeg)

Similarmente Ud. podrá Desplegar, Imprimir, o Volver al mend Principal digitando 1, 2 o 3 respectivamente.

 $\mathbf{r}$ 

# SALIDA AL MENU DE CULTIVOS

 $\overline{\mathcal{S}}$ 

 $\left\langle \mu \right\rangle$ 

Al seleccionar la opción número 8 que le permite salir al mend principal, es decir a recuperar MAIRIZ.WKi le aparecerd en la parle superior un mensaje como indica la figura.

C18: U [W3] 8 READY Unidad en que reside el PGM principal ? (A:\, B:\, C:\ u otro) .. c:  $C = \Omega$  $\mathsf{n}$  $\bf{R}$ 1 ............  $\overline{c}$  $1 + - - - - - +$  $\overline{\mathbf{3}}$  $11.24$ MENU DEL CULTIVO : PEPIND DE ENSALADA 4 (Cucumis sativus L.)  $1 + - - - - +$ 5 .............  $\boldsymbol{b}$  $\overline{7}$ . REQUERIMIENTUS DE SUELO Y FERTILIZACION 8  $L11$ 9 REQUERIMIENTOS DE CLIMA  $E21$  $C31$ ENFERNEDADES Y CUNIRUL  $10$ ESTANDAR TECNICO DEL CULTIVO (PARA 1 HA)  $11$  $E4J$  $C5J$ TABLA DE PRODUCCION  $12$ 13 **C61** EVALUACION ECUNUMICA DIDLIUGRAFIA  $14$  $[7]$ SALIDA AL MENU PRINCIPAL (LISIADU DE CULTIVUS)  $L8J$ 15 16  $17$ INSTRUCCIONES : DIGITE EL NUMERO DE LA OPCION DESEADA -------> E 8 J  $18$ Y PRESIUNE LENIER1 19 20 CALC CHD

Este mensaje le pregunta en que DRIVE o UNIDAD se encuentra el archivo MAIRIZ.HR1.

Sea cuidadoso al digitar.

Entre las opciones posibles Ud. puede digitar:

A: , B: , C: , D: , C:\LOIVS, o en general

UNIDADI \DIRECTURIO

En su caso digile de acuerdo al equipo que Ud. posea ,si liene solo un DRIVE digile At,si tiene Disco Duro es conveniente antes de cargar el programa copiar estos archivos a su Disco Duro y en el Directorio LOTUS, así cuando tenga que llamar a NATRIZ digite solo C:

En el caso que se produzca un Error (este se indica en la parte superior) primero presione la tecla CESCJ (Escape) y enseguida presione ALT y simultaneamente la letra C, como se indica en la figura.

![](_page_66_Picture_28.jpeg)

En este caso los errores pueden ser "File does not exist" (el archivo no esta en el Drive indicado), "Disk error" (No existe diskette en esa unidad o no esta cerrado la diskettera)

Siempre se desplegard en la parte inferior izquierda algun mensaje.

Al activar ALT y simultaneamente la letra C, en la parte superior se le indicara nuevamente que ingrese el DRIVE.

 $\overline{\mathcal{L}}$ 

 $\alpha$ 

Cuando Ud.ha Intentado recuperar más de dos veces el archivo MAIRIZ.HK1 le aparecerá el mensaje de la figura

 $\sim$ 

 $\mathcal{L}$ 

![](_page_67_Picture_28.jpeg)

 $\sim$ 

# RESUMEN DE INSTRUCCIONES

 $\bar{\kappa}$ 

- 1. Para recuperar el archivo principal (MAIRIZ.HR4) active /FR (Name of file to retrieve DRIVE:\NAIRIZ.WK1)
- 2.- Siempre que desee interrumpir la ejecución del programa ya sea en una etapa de cálculo o de despliegue u en otra, activet <CLr1> BREAK (Control Pausa en otros leclados) y despues presione ESC

(Escape).

3. Para inicializar el programa despues de una interrupción active.

. ALT y simultaneamente la letra A.

(Se encenderá CMD en la parle inferior de la pantalla)

- 4.- Si Ud. ha interrumpido el programa y la pantalla ha quedado dividida en dos active previamente. ALT y la letra H.
- 5.- Siempre que digite la opción deseada donde lo indica el cursor, sea cuidadoso y digite con las leclas que están sobre las letras Q W E R T Y V I O P.
- 6. Para moverse sobre la pantalla (en general para las MODIFICACIONES) use las flechas ,PgUp y/o PgDn.
- 7.- Siempre que Vd. este desplegando Información ,utilice la DARRA ESPACIADORA.
- 8.- Al hacer la evaluación liene que lener presente, que la fecha aparecida en la parte superior de los cuadros FLUJO DE EGRESOS , RESUMEN DE CUSTUS," INGRESUS NETUS Y MARGEN BRUIO están ligadas con la fecha que se utiliza al encender el equipo, por lo tanto si su fecha de valoración es distinta a la del día, cambiela al encender el equipo.
- \* 9.- Su impresora debe estar seleccionada para 6 LPI (6 líneas por pulgada).
- 10.— La planilla al cargarse,automaticamente suprime los ceros de la pantalla ,por lo tanto si Ud. desea que eslos aparezcan, debe digilar /kGZN.
- 11.- Las MODIFICACIONES pueden ser las siguientes!

![](_page_69_Picture_74.jpeg)

12.- Para no destruir algunas formulas NO DORRE NI INSERIE FILAS Y/U CULURRAS.

- 13.- La planilla viene con las celdas PROIEGIDAS por lo tanto en las partes que se Indique PR en el panel de control , no trate de cambiar el contenido de la celda.
- 14.- La unidad de valoración inicialmente esta en \$ (Pesos), si Ud desea cambiaria , lo debe hacer en la etapa de Modificación de Insumos (Opción 6 del mend ESIANDAR TECHICO) Tiene que lener presente que deberá cambiar lodos los precios unitarios de los insumos, Costo de mano de obra, Precio de Venta, Costo tierra, elc. a la nueva unidad.